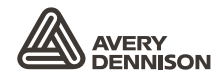

# PODRĘCZNIK UŻYTKOWNIKA

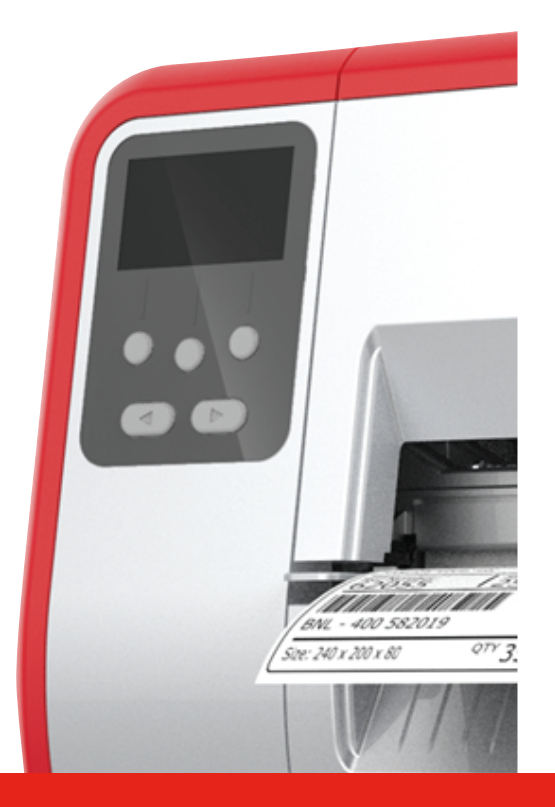

### TABLETOP PRINTER

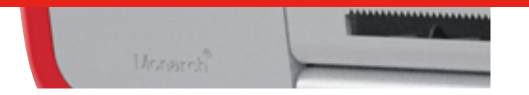

® Products

TCADTP1OHPL Rev. AE 2/24<br>© 2015 Avery Dennison Corp. All rights reserved.

Każdy produkt i program objęty jest odnośną pisemną gwarancją i jest to jedyna gwarancja przysługująca klientowi. Firma Avery Dennison Corp. zastrzega sobie prawo do wprowadzania zmian w obrębie produktu, programów oraz ich dostępności w dowolnym momencie bez uprzedniego powiadomienia. Mimo iż firma Avery Dennison Corp. dołożyła wszelkich starań, by zapewnić wyczerpujące i dokładne informacje w niniejszym podręczniku, nie ponosi ona odpowiedzialności za ewentualne pominięcia lub nieścisłości. Wszelkie aktualizacje zostaną uwzględnione w późniejszym wydaniu niniejszego podręcznika.

2015 Avery Dennison Corp. Wszelkie prawa zastrzeżone. Żadna część niniejszej publikacji nie może być powielana, przesyłana, przechowywana w systemie zarządzania danymi lub tłumaczona na jakikolwiek język, w jakiejkolwiek formie i na jakimkolwiek nośniku bez uprzedniego pisemnego zezwolenia firmy Avery Dennison Corp.

#### **Znaki towarowe**

Monarch ® i MPCL są znakami towarowymi należącymi do firmy Avery Dennison Retail Information Services LLC. Avery Dennison® jest znakiem towarowym należącym do firmy Avery Dennison Corp.

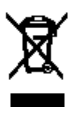

# SPIS TREŚCI

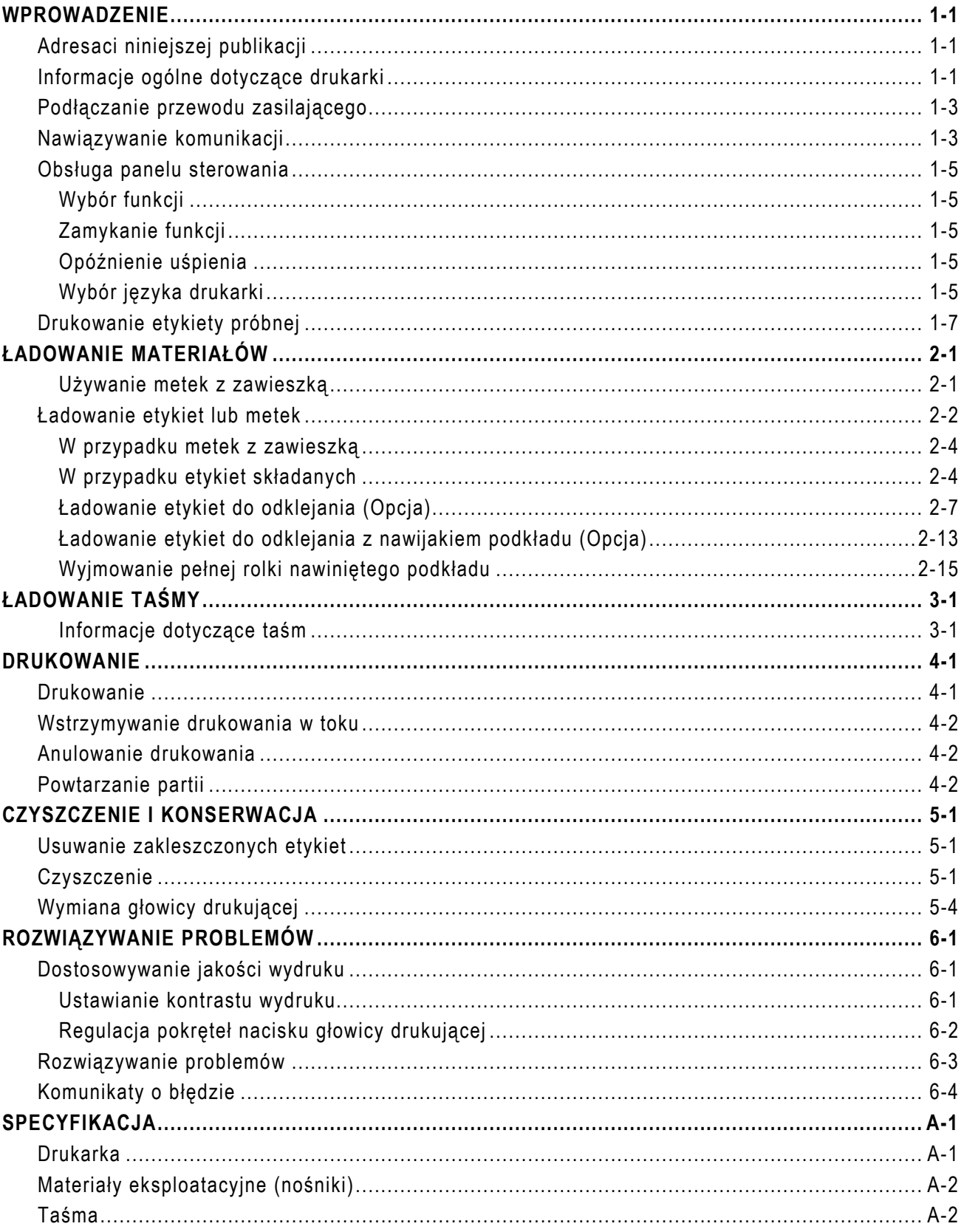

### <span id="page-4-0"></span>WPROWADZENIE

Drukarka 1 typu "tabletop" Monarch® marki Avery Dennison® drukuje na nośnikach termotransferowych (taśmie) oraz termicznych (etykiety lub metki). Drukarka drukuje etykiety w trybie ciągłym (na jednym pasku) lub w trybie na żądanie (po jednej etykiecie na raz). Istnieje możliwość drukowania materiałach z otworem, z wykrojem, z czarnym znakiem lub ciągłych (nieindeksowanych).

W niniejszym rozdziale objaśniono, w jaki sposób:

- ♦ podłączyć przewód zasilający i przewód komunikacji;
- ♦ obsługiwać panel sterowania drukarki.

Przewód zasilający oraz rdzeń taśmy (może być już zainstalowany na szpuli) są dołączone do zestawu. Zachować pudełko i materiały opakowania na wypadek konieczności naprawy drukarki.

**Uwaga:** Przejrzeć *wytyczne dotyczące bezpieczeństwa* dołączone do drukarki oraz informacje dotyczące przepisów prawnych opublikowane na stronie internetowej.

### <span id="page-4-1"></span>**Adresaci niniejszej publikacji**

Niniejszy *podręcznik użytkownika* przeznaczony jest dla osób drukujących i naklejających etykiety.

W celu uzyskania informacji dotyczących zaawansowanej konfiguracji drukarki (konfiguracja drukarki, zmiana ustawień RFID) należy zajrzeć do *podręcznika administratora systemu.*

### <span id="page-4-2"></span>**Informacje ogólne dotyczące drukarki**

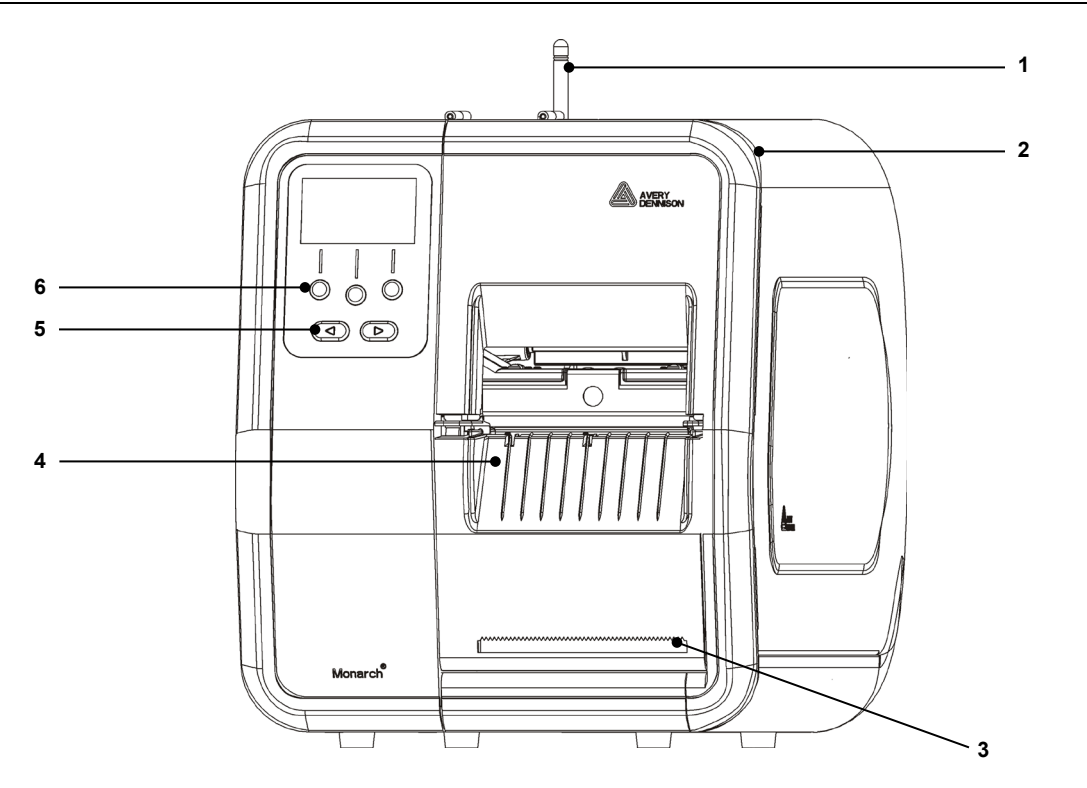

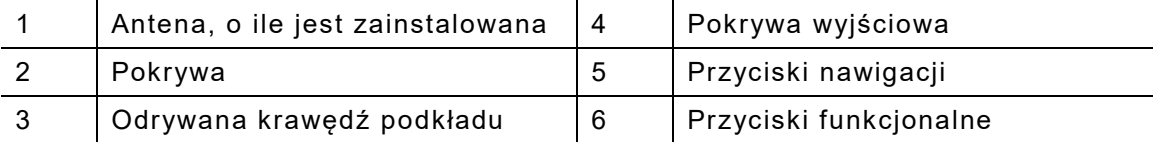

1

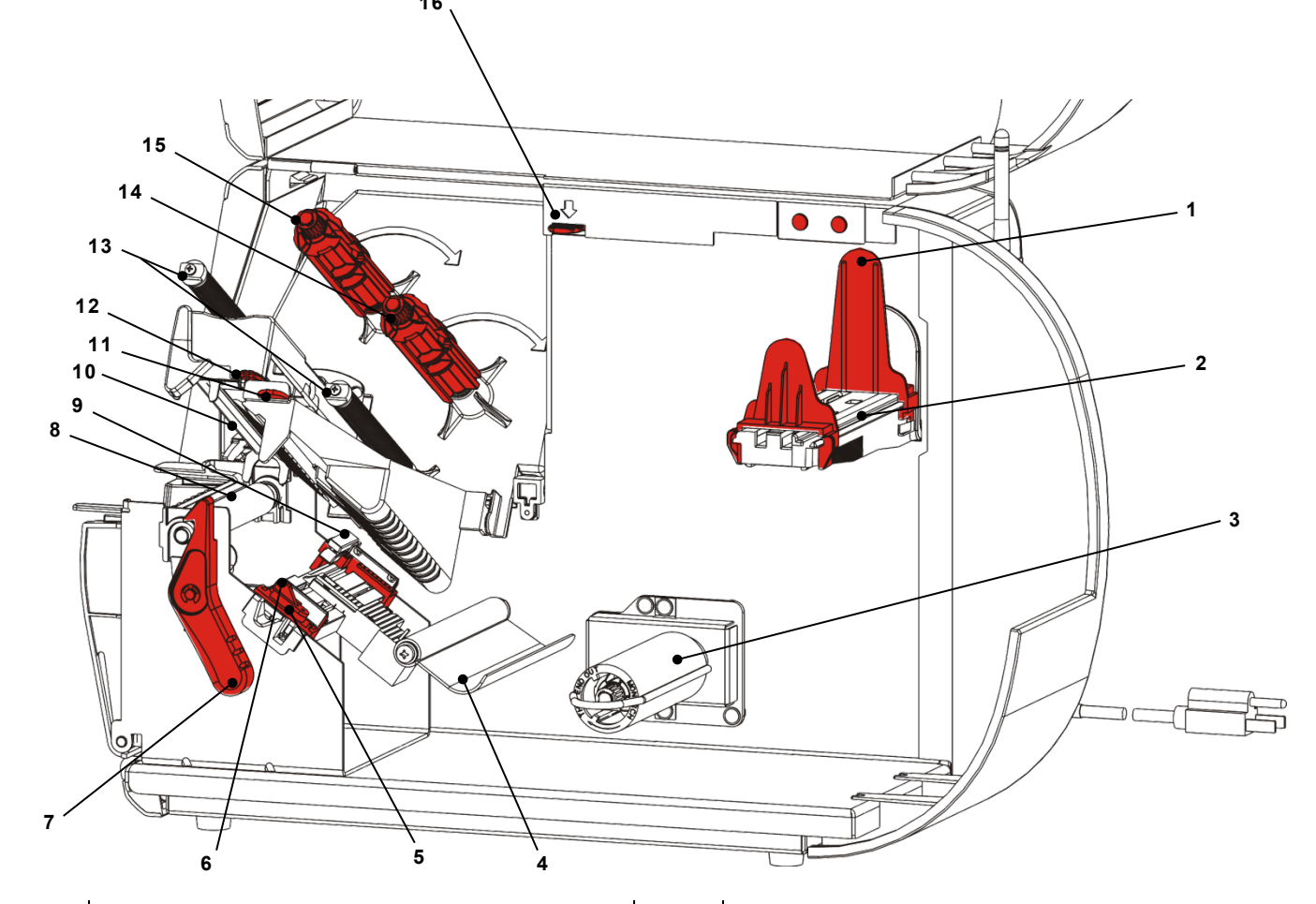

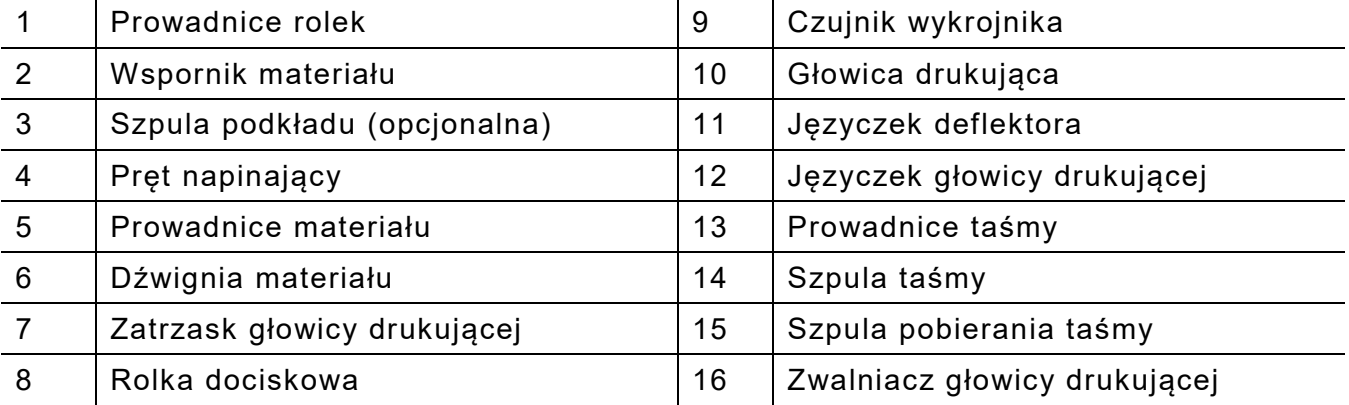

### <span id="page-6-0"></span>**Podłączanie przewodu zasilającego**

Zasilanie przełącza się samoczynnie pomiędzy 115 V a 230 V. Nie jest wymagana żadna interwencja ze strony użytkownika.

- **1.** Podłączyć przewód zasilający do złącza znajdującego się z tyłu drukarki. Podłączyć wtyczkę przewodu do uziemionego gniazdka zasilania.
- **Uwaga:** Należy używać wyłącznie atestowanych przewodów o napięciu odpowiadającym parametrom zasilania w kraju instalacji. W obiektach, w których występują krótkie impulsy/przestoje zasilania zaleca się stosowanie atestowanego zabezpieczenia przeciwudarowego o napięciu odpowiadającym parametrom zasilania w kraju instalacji.
- **2.** Włączyć drukarkę. Nacisnąć przycisk ( I ), by włączyć drukarkę i przycisk ( O ), aby ją wyłączyć.

### <span id="page-6-1"></span>**Nawiązywanie komunikacji**

Przed przystąpieniem do drukowania należy sprawdzić, czy załadowany jest materiał, czy drukarka jest podłączona do hosta (komputera lub sieci) i czy jest gotowa do odbioru danych.

Drukarka może nawiązać komunikację za pośrednictwem portu szeregowego, portu urządzenia USB, portu Ethernet lub bezprzewodowo (opcja). Zanim możliwe będzie zaakceptowanie przez drukarkę polecenia drukowania przesłanego przez hosta, konieczne jest

- ♦ podłączenie przewodu komunikacji pomiędzy drukarką a hostem lub podłączenie bezprzewodowe;
- ♦ ustawienie na drukarce wartości komunikacji odpowiadających wartościom hosta (może tego dokonać wyłącznie administrator systemu).

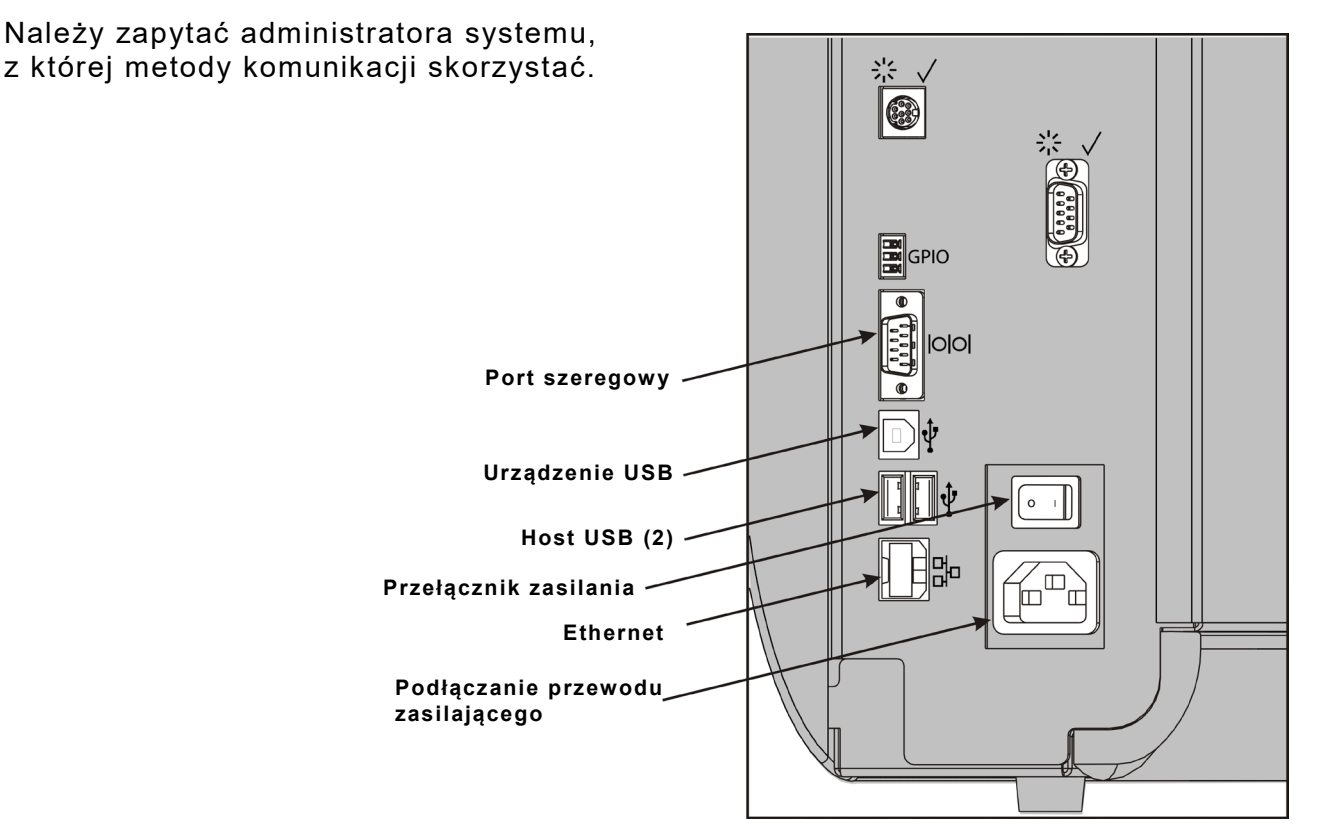

### **W przypadku komunikacji szeregowej:**

Przymocować kabel szeregowy za pomocą śrub łączących. Upewnić się, że wartości ustawień komunikacji drukarki odpowiadają wartościom ustawionym na hoście. Wartości domyślne drukarki to prędkość transmisji danych 9600 Baudów, 8 bitów ramki danych, 1 bit stopu, brak parzystości i sterowanie przepływem DTR.

### **W przypadku komunikacji USB:**

Drukarka posiada trzy porty USB 2.0. Sterowniki dostępne są na naszej witrynie internetowej.

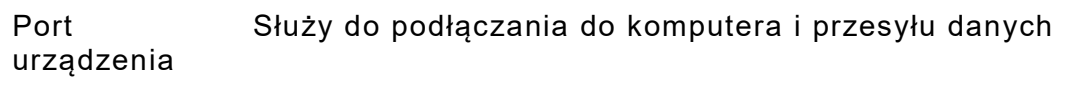

Porty hosta (2) Służy do podłączania urządzeń zewnętrznych, takich jak klawiatura, skaner lub napędu USB

### **W przypadku komunikacji Ethernet:**

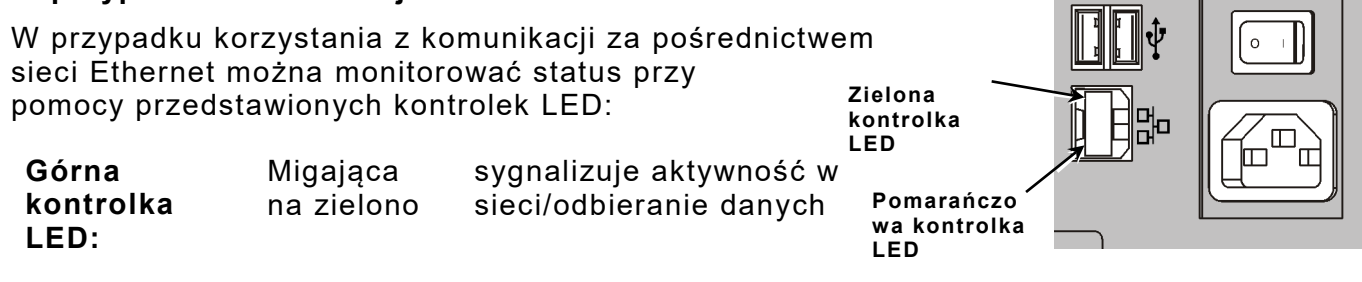

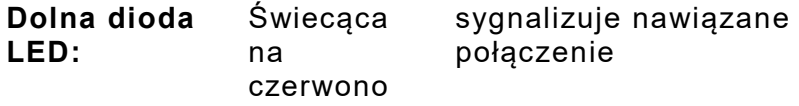

### <span id="page-8-0"></span>**Obsługa panelu sterowania**

Panel sterowania wyposażony jest w wyświetlacz LCD i pięć przycisków. Trzy górne przyciski to przyciski funkcyjne, które mogą się różnić w zależności od zadania wskazanego nad przyciskiem. Dwa dolne przyciski służą do nawigacji; należy ich używać do przewijania poszczególnych menu.

### Wyświetlacz LCD

- ♦ w przypadku, gdy konieczne jest niezwłoczne zwrócenie uwagi operatora (zakleszczenie materiału lub błąd) pojawia się czerwone tło. W celu uzyskania dodatkowych informacji należy zajrzeć do Rozdziału 6 "Diagnostyka i rozwiązywanie [problemów.](#page-40-3)"
- ♦ gdy drukarka jest aktywna (drukowanie lub odbieranie danych), tło jest koloru zielonego.
- ♦ podczas wyświetlania komunikatów menu, ustawień drukarki, przycisków funkcyjnych itp, tło jest koloru białego.

### <span id="page-8-1"></span>**Wybór funkcji**

Administrator systemu ma dostęp do MENU i może konfigurować drukarkę.

- ♦ Nacisnąć przycisk **MENU**.
- Nacisnąć przycisk  $\leftarrow$  lub  $\rightarrow$ , aby wyświetlić opcje menu.
- ♦ Nacisnąć przycisk **SELECT** (WYBIERZ), gdy wyświetlona zostanie żądana opcja menu.

### <span id="page-8-2"></span>**Zamykanie funkcji**

Istnieją dwa sposoby zamykania opcji. Jednokrotne naciśnięcie przycisku **BACK** (WSTECZ) powoduje powrót do poprzedniego menu i zapisanie ewentualnych zmian. Naciśnięcie przycisku **CANCEL** (ANULUJ) powoduje zamknięcie poprzedniego menu bez zapisania zmian.

### <span id="page-8-3"></span>**Opóźnienie uśpienia**

Gdy drukarka pozostaje nieaktywna przez wybrany okres czasu, w celu zaoszczędzenia energii przechodzi w tryb uśpienia. Ustawienie opóźnienia uśpienia może zostać zmienione przez administratora systemu. Ustawienie domyślne to 60 minut. Drukarka wychodzi z trybu uśpienia po otrzymaniu polecenia drukowania lub po naciśnięciu dowolnego przycisku.

### <span id="page-8-4"></span>**Wybór języka drukarki**

W celu zmiany języka menu drukarki należy:

- **1.** Nacisnąć przycisk **MENU**.
- **2.** Naciskać przycisk ← lub→, dopóki nie pojawi się opcja **SETUP** (KONFIGURACJA). Nacisnąć przycisk **SELECT**(WYBIERZ).
- **3.** Naciskać przycisk ← lub→, dopóki nie pojawi się opcja **LANGUAGE** (MONITY). Nacisnąć przycisk **CHANGE** (ZMIEŃ).
- **4.** Naciskać przycisk ← lub→, dopóki nie pojawi się żądany język, po czym nacisnąć przycisk **SET** (USTAW).
- **5.** Nacisnąć przycisk **BACK** (WSTECZ), dopóki nie pojawi się komunikat "Ready" (Gotowa), po czym nacisnąć przycisk **SELECT** (WYBIERZ).

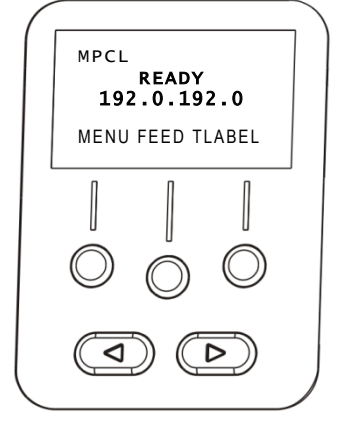

### <span id="page-10-0"></span>**Drukowanie etykiety próbnej**

Przed wezwaniem serwisu technicznego należy wydrukować etykietę próbną.

- **1.** W menu głównym wybrać opcję **TLABEL**.
- **2.** Nacisnąć przycisk  $\leftarrow$  lub  $\rightarrow$ , by przewinąć opcje etykiet próbnych:

#### **Informacje o drukarce Etykieta MPCL**

Zawiera informacje ogólne, włącznie z ilością tuszu i rozdzielczością głowicy drukującej.

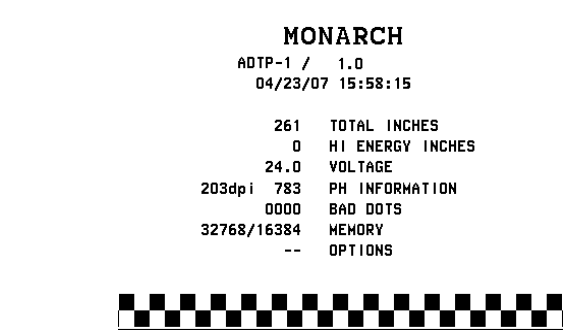

Zawiera konfigurację pakietu MPCL drukarki.

> **MONARCH** ADTP-1 / 1.0  $A, 0, 0, 0, 0, 0$ B, 1, 1, 0, 0, 0, 0¦  $C, 0, 0, 0, 0, 0, 0$  $0, 1, 0, 2$  $E, \{ , , , '' , '' , \} , \} , , -- , -- , Dd/0a \}$  $F, 3, 1, 0, 0, 1$  $G, 0, 65, 65$  |  $X, 0, 3, -7, -7, 0$  | M, D, R, 640¦ M, F, R, 1500 M, I, R, 3300¦

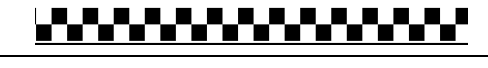

**3.** Po pojawieniu się etykiety próbnej należy nacisnąć przycisk **PRINT** (DRUKUJ). Nacisnąć przycisk **BACK** (WSTECZ), aby powrócić do poprzedniego menu bez drukowania etykiety próbnej.

# <span id="page-12-0"></span>ŁADOWANIE MATERIAŁÓW

W niniejszym rozdziale objaśniono, w jaki sposób załadować:

- ♦ rolkę etykiet, metek lub metek z zawieszką
- ♦ Materiały składane
- ♦ nośniki odklejane z lub bez nawijaka wewnętrznego podkładu.

Należy zapytać administratora systemu, z jakich materiałów korzystać.

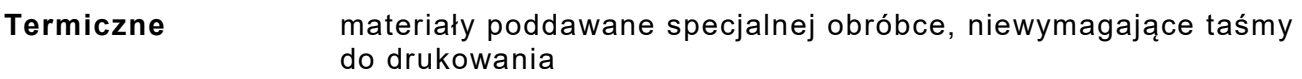

**Termotransferowe** standardowe materiały wymagające taśmy do drukowania

**Uwaga:** Administrator systemu musi skonfigurować drukarkę pod kątem prawidłowego rodzaju materiałów eksploatacyjnych. W przypadku używania materiałów termicznych nie należy instalować taśmy.

### <span id="page-12-1"></span>**Używanie metek z zawieszką**

W przypadku metek z zawieszką należy przestrzegać poniższych wytycznych:

- ♦ maksymalna prędkość drukowania wynosi 6,0 cali (152,4 mm) na sekundę.
- ♦ nie jest obsługiwany tryb drukowania termicznego oraz nóż.
- ♦ Po stronie sznureczka na metce znajduje się strefa niezadrukowana 6,4 mm (0,25 cala).

### <span id="page-13-0"></span>**Ładowanie etykiet lub metek**

**1.** Otworzyć pokrywę.

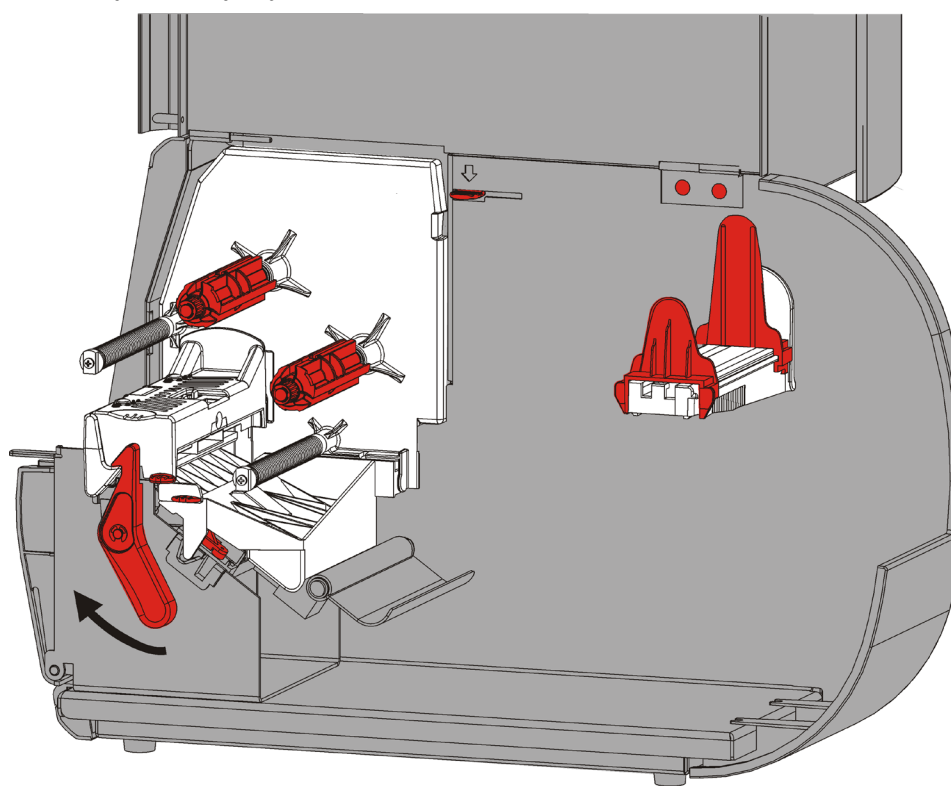

**2.** Obrócić zatrzask głowicy drukującej, by ją odblokować.

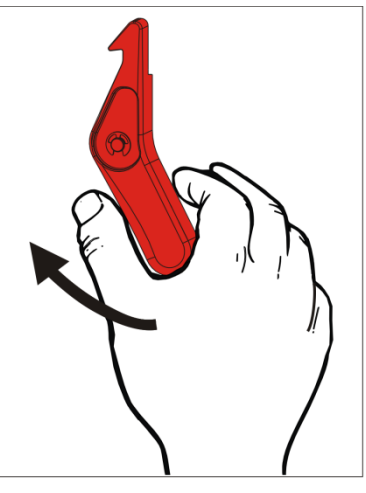

**3.** Podnosić głowicę drukującą, aż zaskoczy na swoim miejscu.

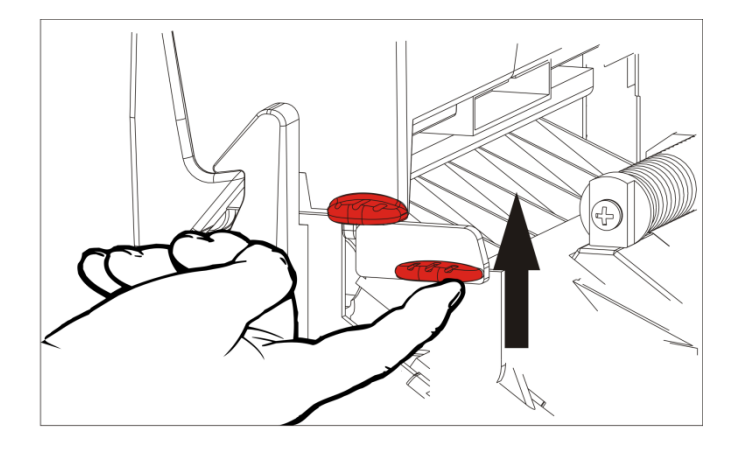

**4.** Wyregulować prowadnice rolek, aby dopasować je do rolki materiału eksploatacyjnego. Rolka materiału musi się swobodnie poruszać.

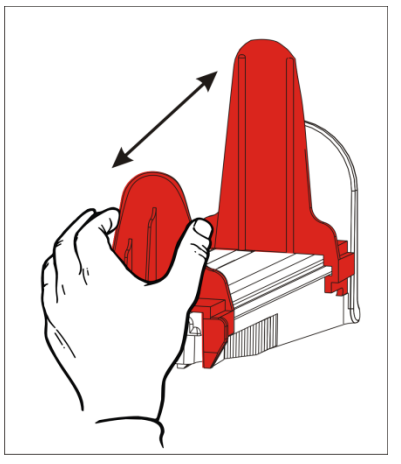

**5.** Umieścić rolkę materiału na uchwycie. Rolka etykiet może się rozwijać od góry lub od dołu, natomiast rolka metek powinna się rozwijać tylko od dołu (rolki metek są zwinięte powierzchnią do druku zwróconą do środka).

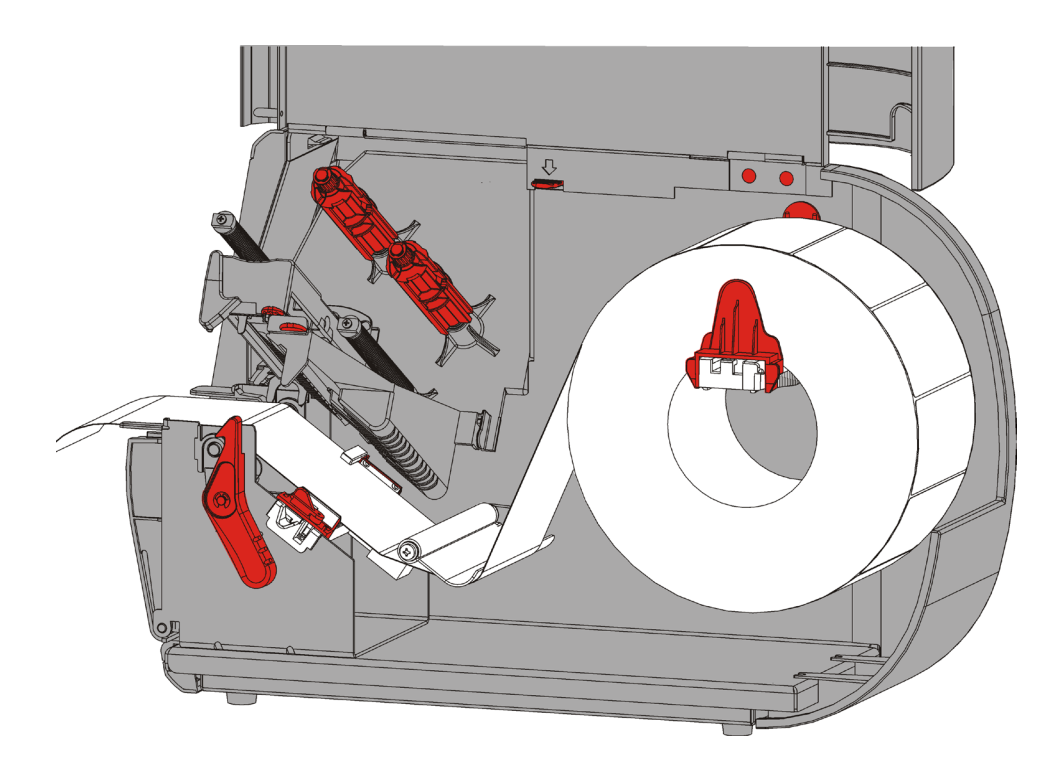

**6.** Poprowadzić materiał pod prętem napinającym i na odcinku, przez który biegnie materiał .

### <span id="page-15-0"></span>**W przypadku metek z zawieszką**

Potrząsnąć rolką metek z zawieszką, aby ją rozplątać. Upewnić się, że sznureczki zwrócone są do zewnątrz.

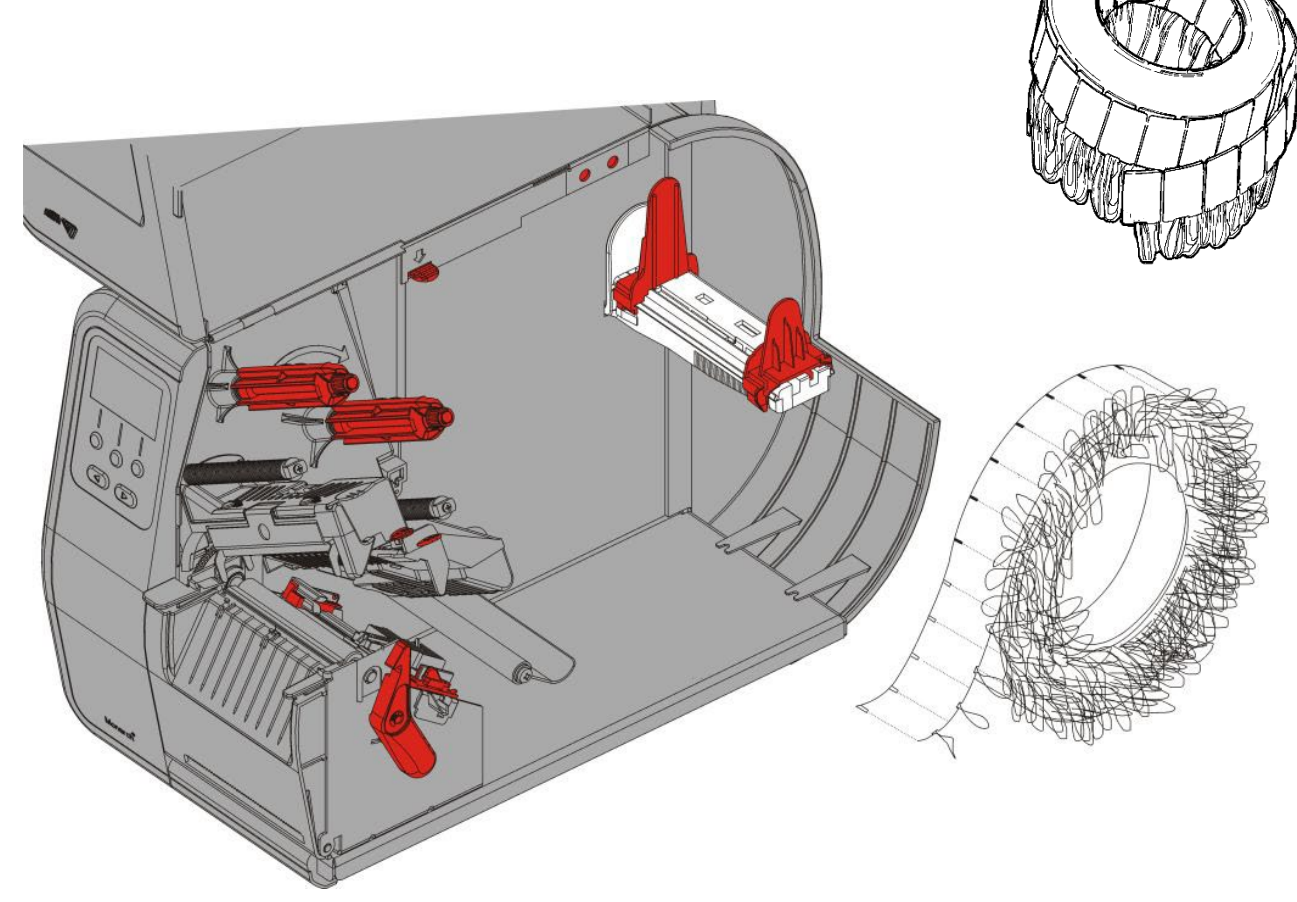

### <span id="page-15-1"></span>**W przypadku etykiet składanych**

Umieścić stos składanego materiału za drukarką tak, aby strona etykiety zwrócona była do góry. Ułożyć pasek etykiet nad uchwytem.

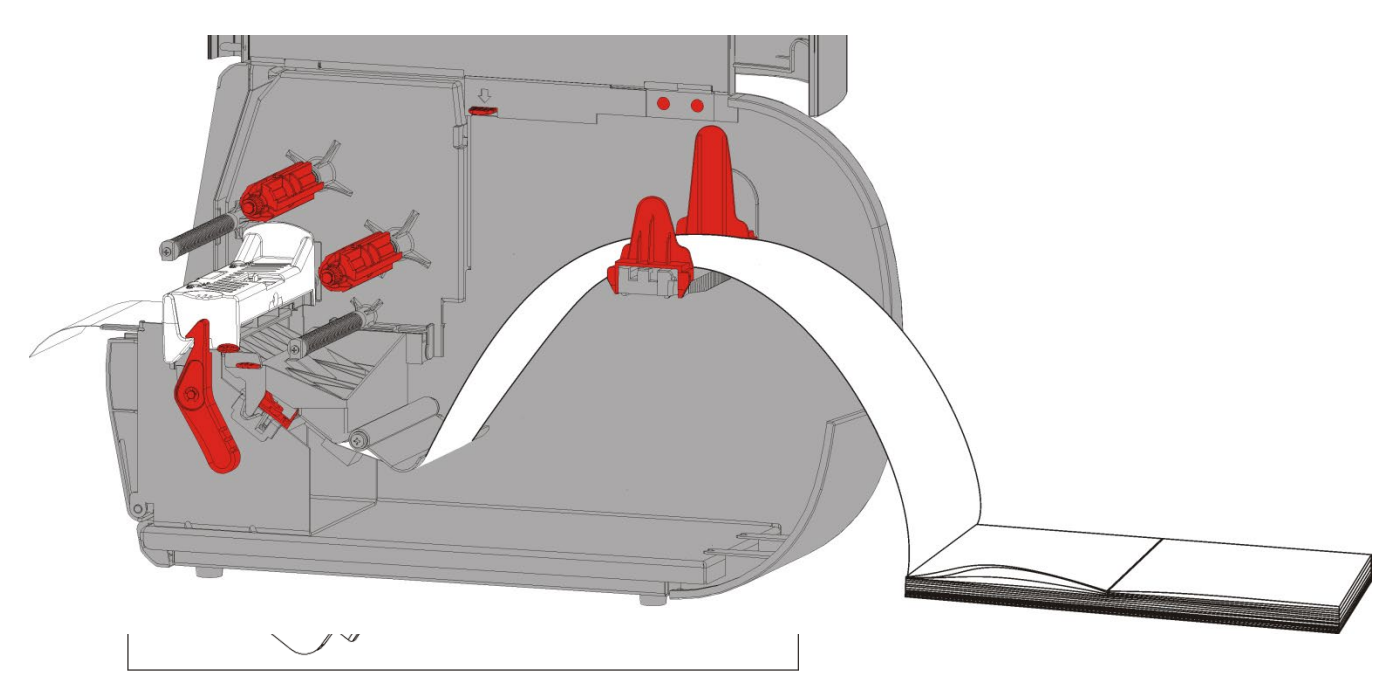

**7.** Obrócić dźwignię materiału, aby odblokować prowadnice.

**8.** Wprowadzać materiał przez ścieżkę posuwu, dopóki z przodu drukarki nie będzie wystawać kawałek o długości kilku cali. Zawinąć materiał pod występami i czujnikiem wykrojnika.

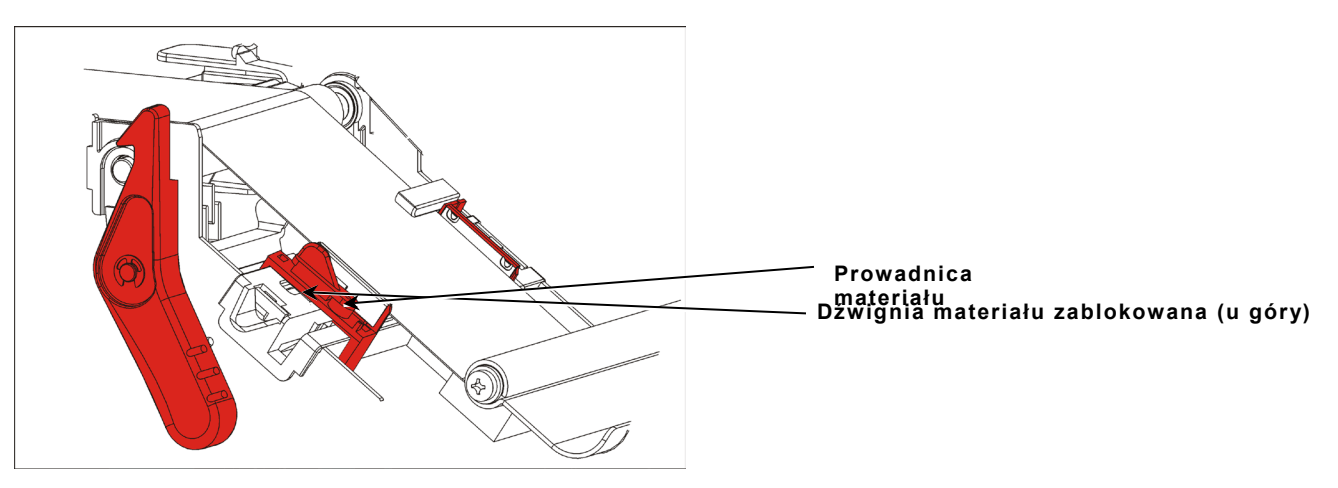

- **9.** Wyregulować prowadnice materiału tak, by lekko stykały się z materiałem. Obrócić dźwignię do góry, aby ją zablokować na miejscu.
- **10.**Popchnąć zwalniacz głowicy drukującej.

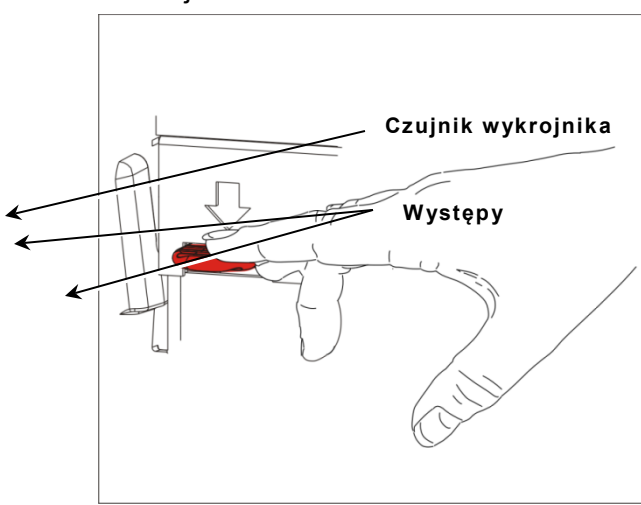

**11.**Zamknąć głowicę drukującą - gdy zaskoczy na swoim miejscu, rozlegnie się charakterystyczny odgłos kliknięcia.

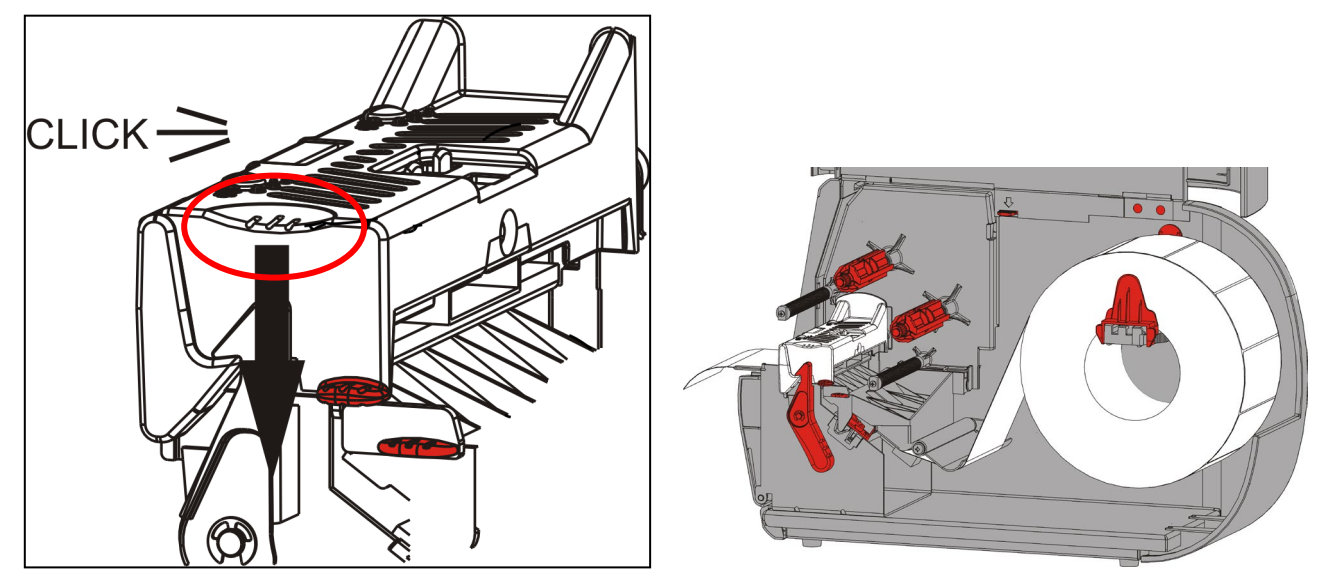

- **12.**Zamknąć pokrywę.
- **13.**Nacisnąć przycisk **FEED** (PODAWANIE), aby umieścić materiał pod głowicą drukującą.

W zależności od szerokości materiału może się okazać konieczne wyregulowanie pokręteł nacisku głowicy drukującej. W celu uzyskania dodatkowych informacji zapoznać się z rozdziałem "Regulacja pokręteł nacisku głowicy drukującej".

**Uwaga:** Jeżeli drukarka ma pozostać nieużywana przez dłuższy okres czasu należy pozostawić głowicę drukującą niezablokowaną. Zapobiegnie to uszkodzeniu rolki dociskającej, które mogłoby spowodować zakleszczenie materiału.

### <span id="page-18-0"></span>**Ładowanie etykiet do odklejania (Opcja)**

W trybie nośników odklejanych drukarka oddziela podkład od etykiety. Tryb ten jest znany pod nazwą drukowania na żądanie. Kolejna etykieta nie zostaje wydrukowana, dopóki ukończona etykieta nie zostanie wyjęta z drukarki lub dopóki nie zostanie naciśnięty przycisk **FEED** (PODAWANIE). Napis "Drukowanie X z Y" jest wyświetlany, dopóki nie zostaną wydrukowane wszystkie etykiety.

- ♦ minimalna długość posuwu materiału wynosi 1,5 cala (38 mm).
- ♦ maksymalna prędkość wynosi 8,0 cali (203,2 mm) na sekundę.
- ♦ używać materiałów nieperforowanych.

**Uwagi:** Administrator systemu musi skonfigurować drukarkę pod kątem drukowania na żądanie i prawidłowego rodzaju materiałów eksploatacyjnych.

**1.** Otworzyć pokrywę.

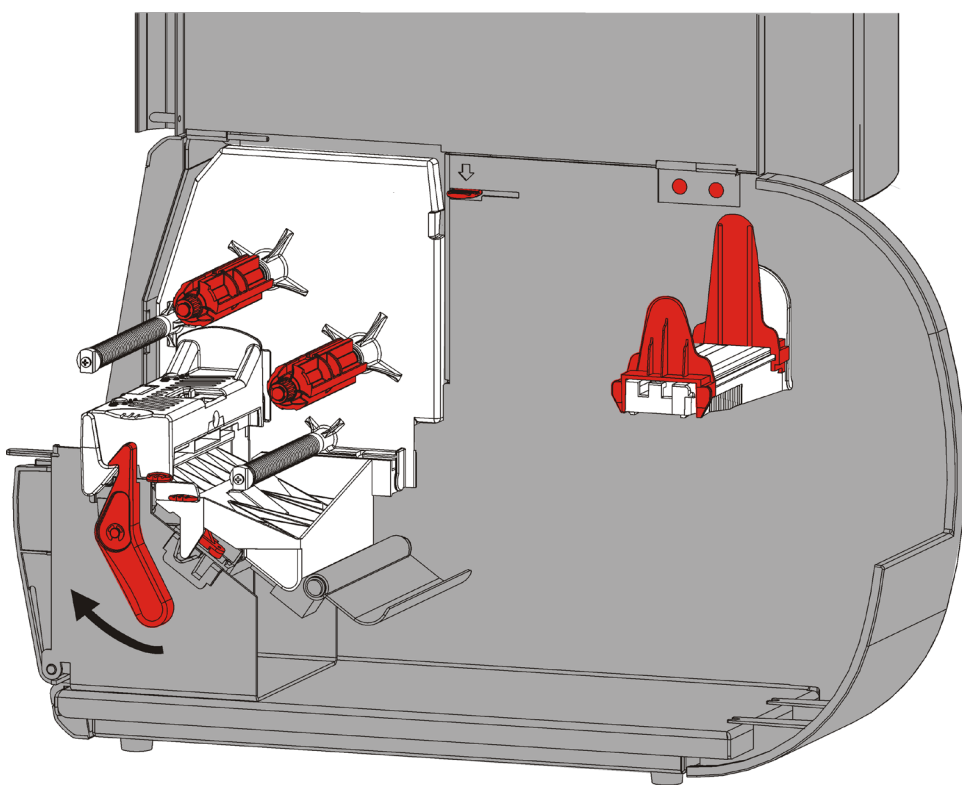

**2.** Obrócić zatrzask głowicy drukującej, by ją odblokować.

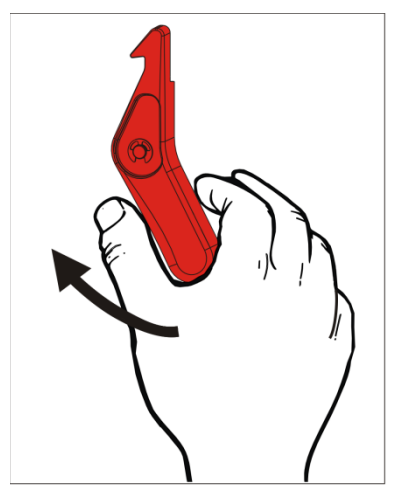

**3.** Podnosić głowicę drukującą, aż zaskoczy na swoim miejscu.

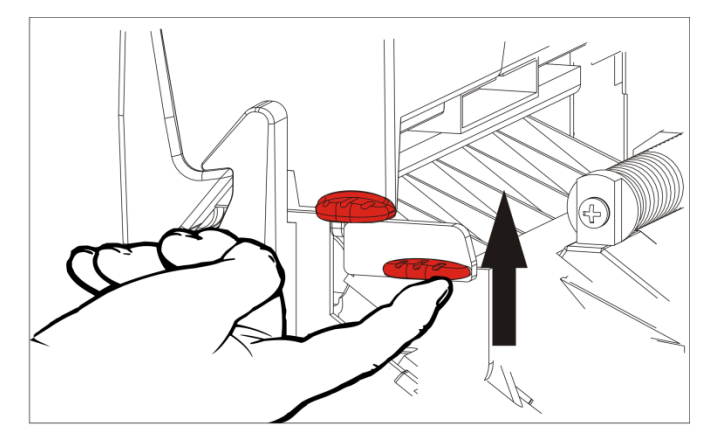

**4.** Wyregulować prowadnice rolek, aby dopasować je do rolki materiału eksploatacyjnego. Rolka materiału musi się swobodnie poruszać.

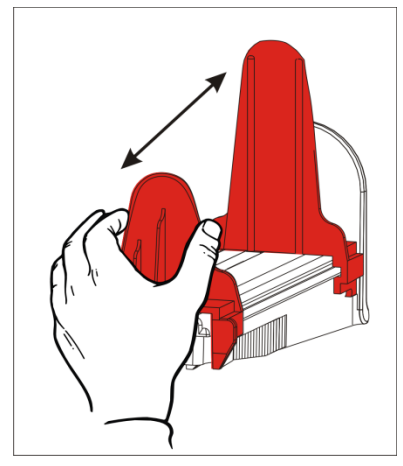

**5.** Umieścić rolkę materiału na uchwycie. Rolka etykiet może się rozwijać od góry lub od dołu.

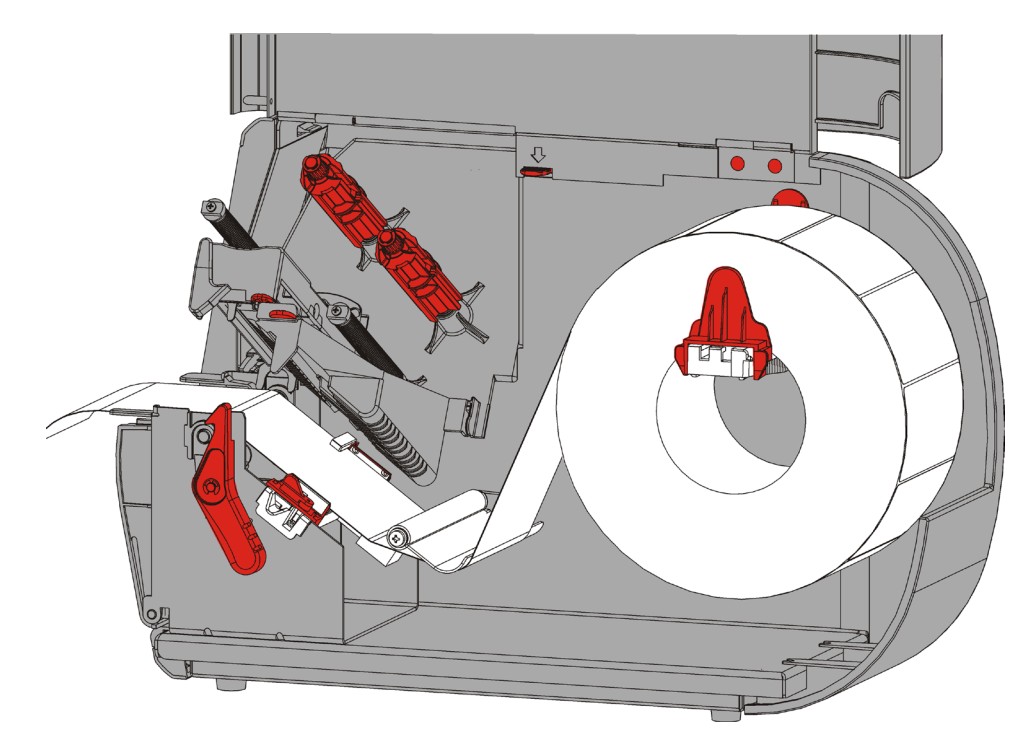

- **6.** Poprowadzić materiał pod prętem napinającym i na odcinku, przez który biegnie materiał .
- **7.** Obrócić dźwignię materiału, aby odblokować prowadnice.

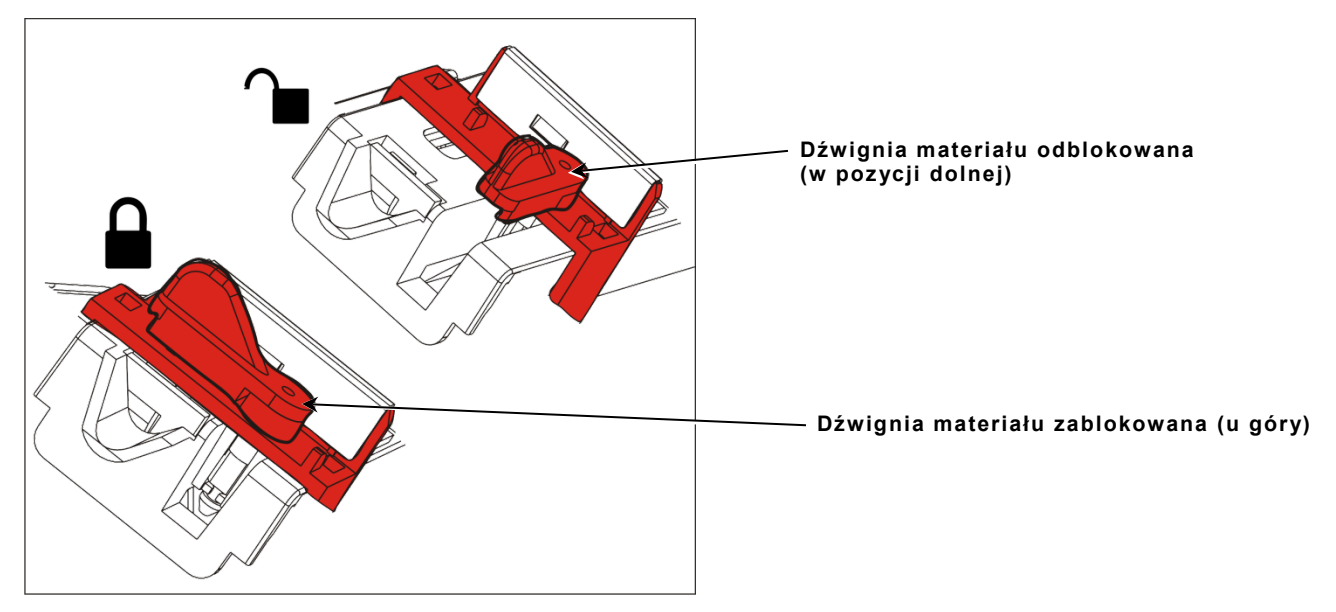

**8.** Wprowadzać materiał przez ścieżkę posuwu, dopóki z przodu drukarki nie będzie wystawać kawałek o długości kilku cali. Zawinąć materiał pod występami i czujnikiem wykrojnika.

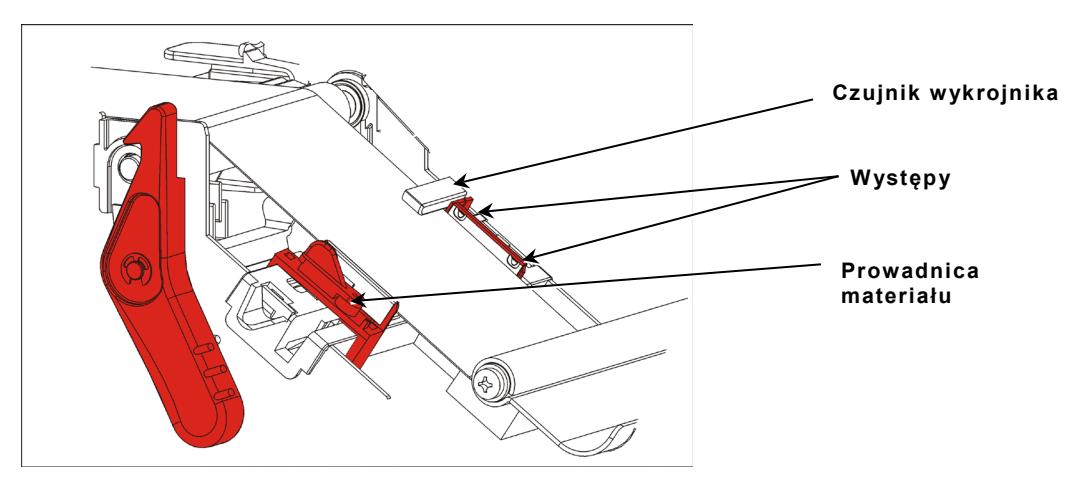

**9.** Wyregulować prowadnice materiału tak, by lekko stykały się z materiałem. Obrócić dźwignię do góry, aby ją zablokować na miejscu

**10.**Nacisnąć języczki pokrywy wyjściowej, aby otworzyć pokrywę wyjściową z przodu drukarki.

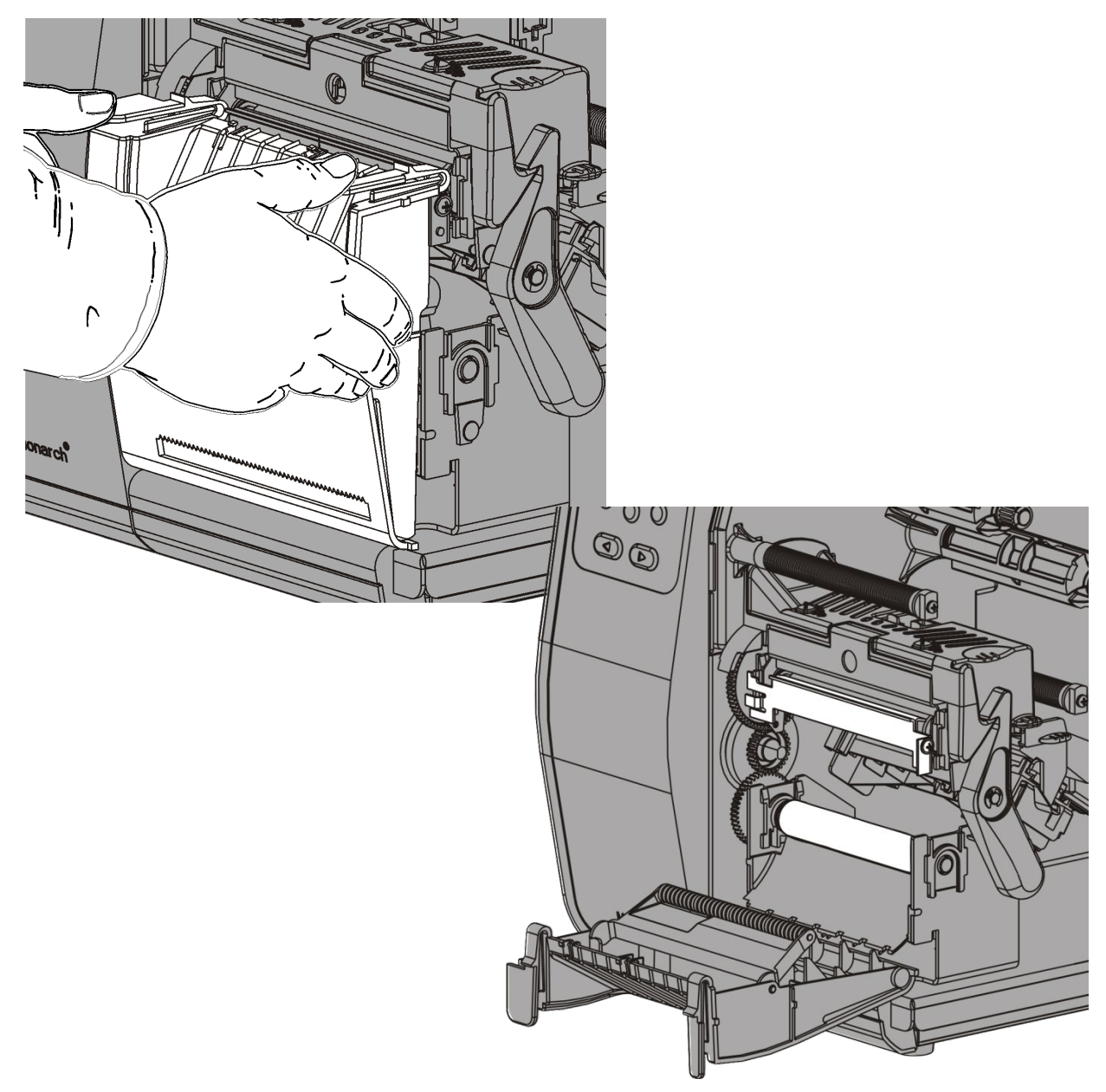

**11.**Usunąć etykiety z pierwszych 10 cali (254 mm) podkładu.

**12.**Wprowadzić podkład przed dolny otwór w pokrywie wyjściowej.

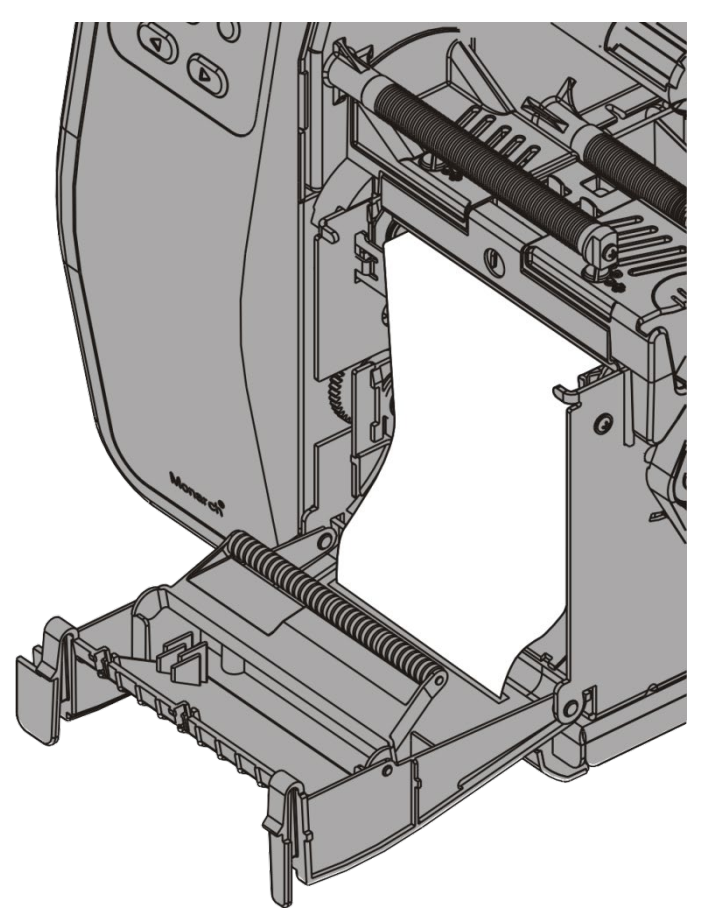

- **13.**Zamknąć pokrywę wyjściową.
- **14.**Popchnąć zwalniacz głowicy drukującej.

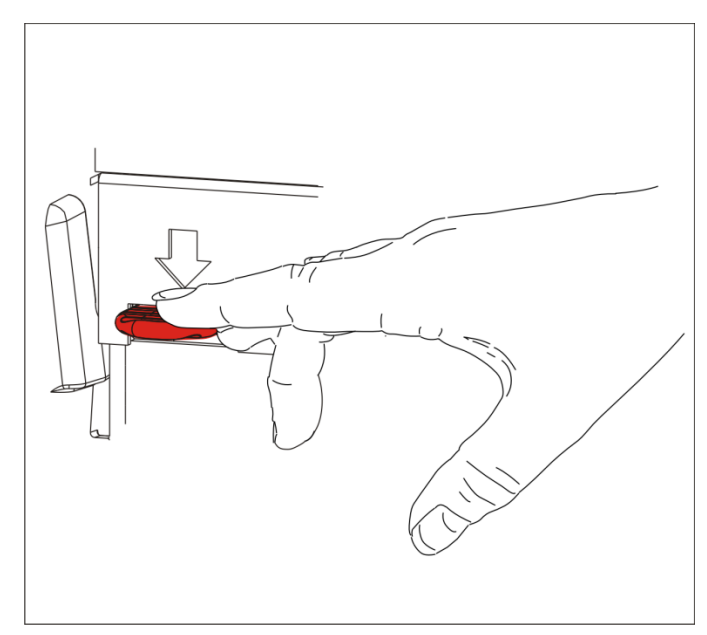

**15.**Zamknąć głowicę drukującą - gdy zaskoczy na swoim miejscu, rozlegnie się charakterystyczny odgłos kliknięcia.

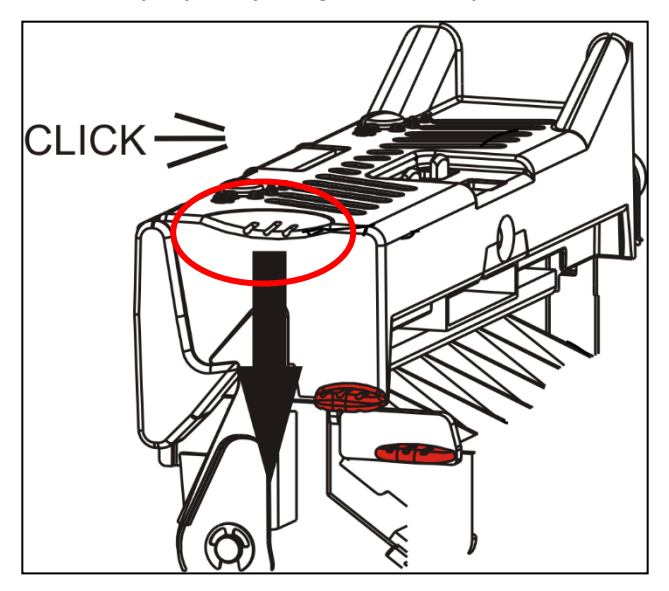

- **16.**Zamknąć pokrywę.
- **17.**Nacisnąć przycisk **FEED** (PODAWANIE), aby umieścić materiał pod głowicą drukującą.
- **Uwaga:** W celu usunięcia podkładu należy pociągnąć do góry odrywaną krawędź.

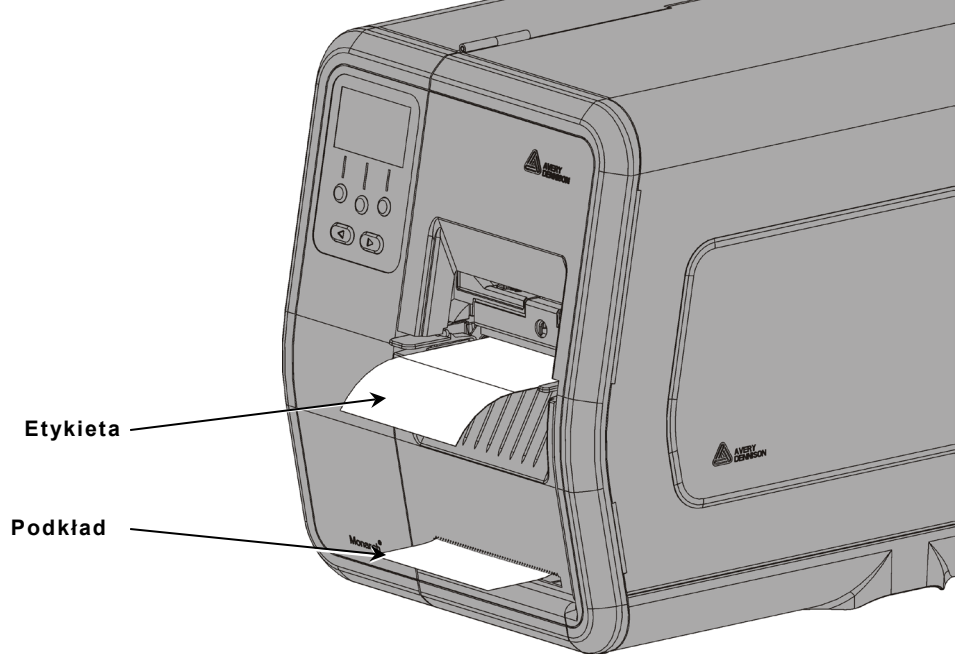

### <span id="page-24-0"></span>**Ładowanie etykiet do odklejania z nawijakiem podkładu (Opcja)**

W trybie drukowania etykiet do odklejania należy używać nawijaka wewnętrznego podkładu. Podkład jest nawijany na szpulę w pobliżu rolki z materiałem.

**Uwaga:** Administrator systemu musi ustawić drukarkę na nawijanie podkładu (tryb podawania).

Usunąć etykiety z pierwszych 18 cali podkładu. Załadować materiały przewidziane dla trybu drukowania odklejanych etykiet, pozostawiając co najmniej 18 cali (457 mm) materiału wystających poza głowicę drukującą.

- **1.** Odblokować i podnosić głowicę drukującą, aż zaskoczy na swoim miejscu.
- **2.** Otworzyć pokrywę wyjściową.
- **3.** Poprowadzić podkład pod rolką etykiet do odklejania.

**Rolka etykiet do odklejania**

- **4.** Wyjąć chwyt.
- **5.** Owinąć podkład wokół szpuli nawijającej w kierunku odwrotnym do ruchu wskazówek zegara.

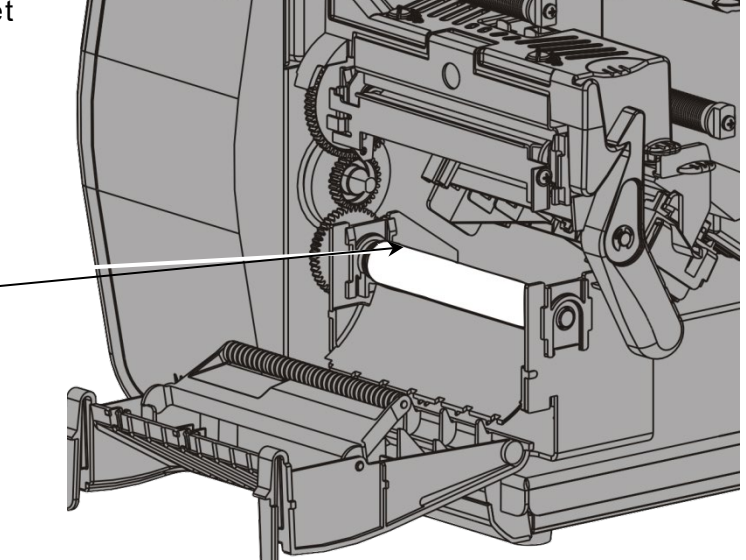

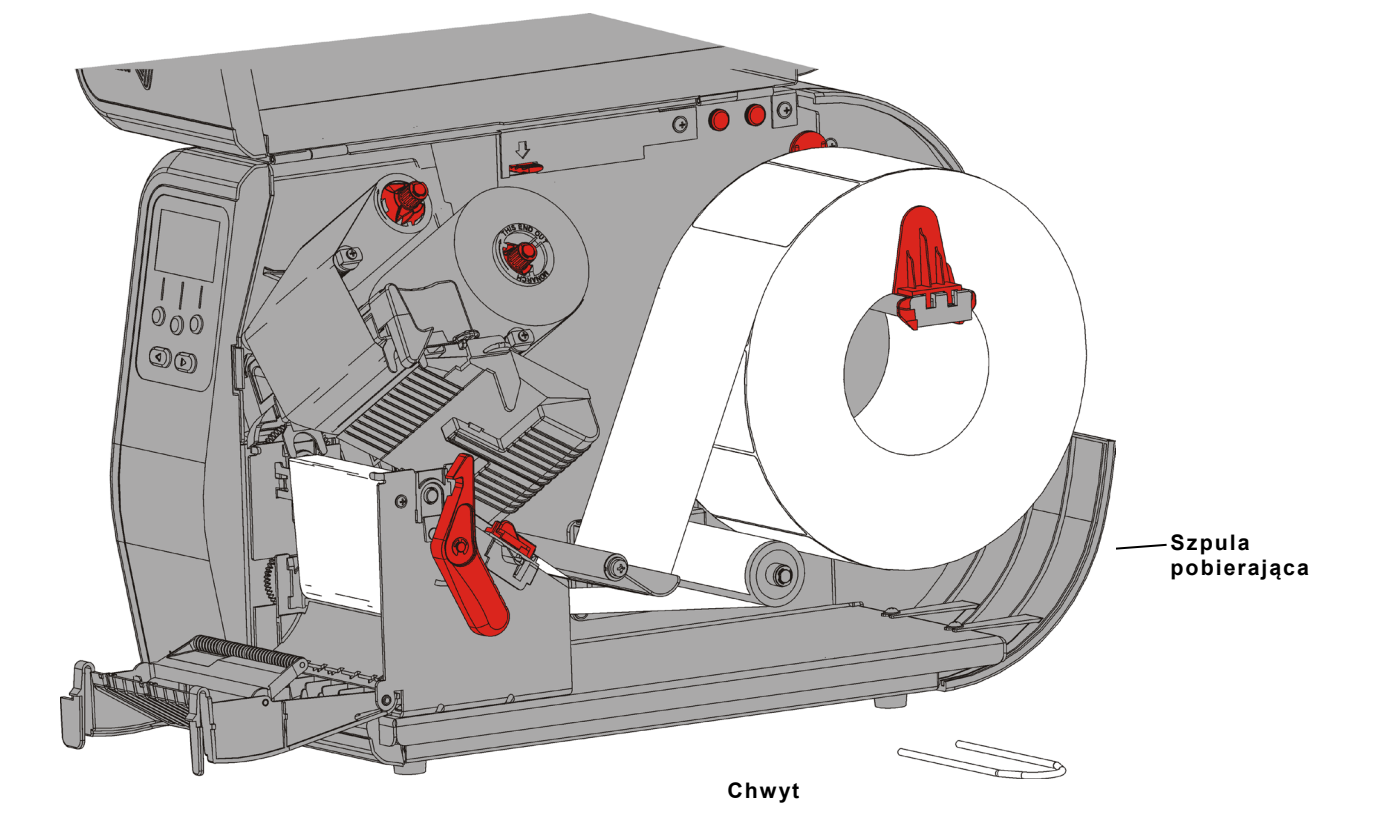

**6.** Przytrzymać podkład, równocześnie umieszczając jeden koniec chwytu w rowku w szpuli pobierania podkładu. Delikatnie obracać chwyt w kierunku odwrotnym do ruchu wskazówek zegara, dopóki drugi koniec nie zaskoczy w odpowiednim rowku.

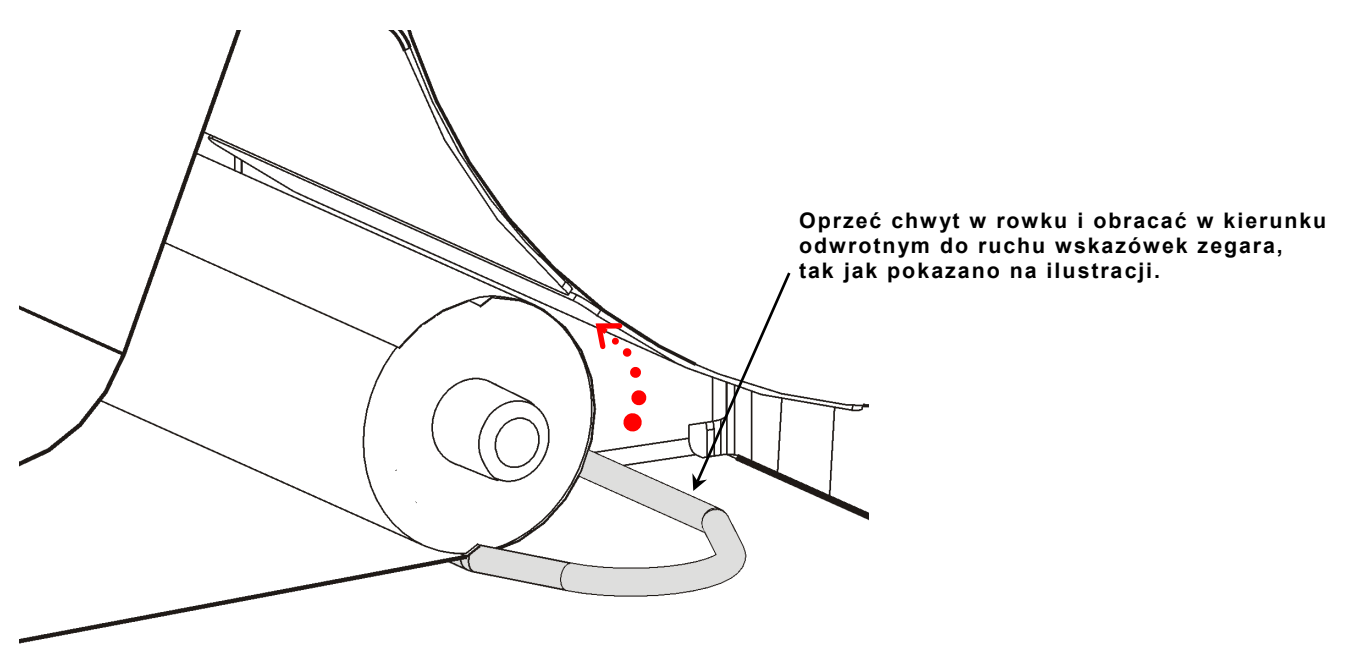

- **7.** Delikatnie wsunąć cały chwyt na szpulę.
- **8.** Obracać szpulę w kierunku odwrotnym do ruchu wskazówek zegara, aby usunąć ewentualny luz podkładu.
- **9.** Zamknąć głowicę drukującą gdy zaskoczy na swoim miejscu, rozlegnie się charakterystyczny odgłos kliknięcia.

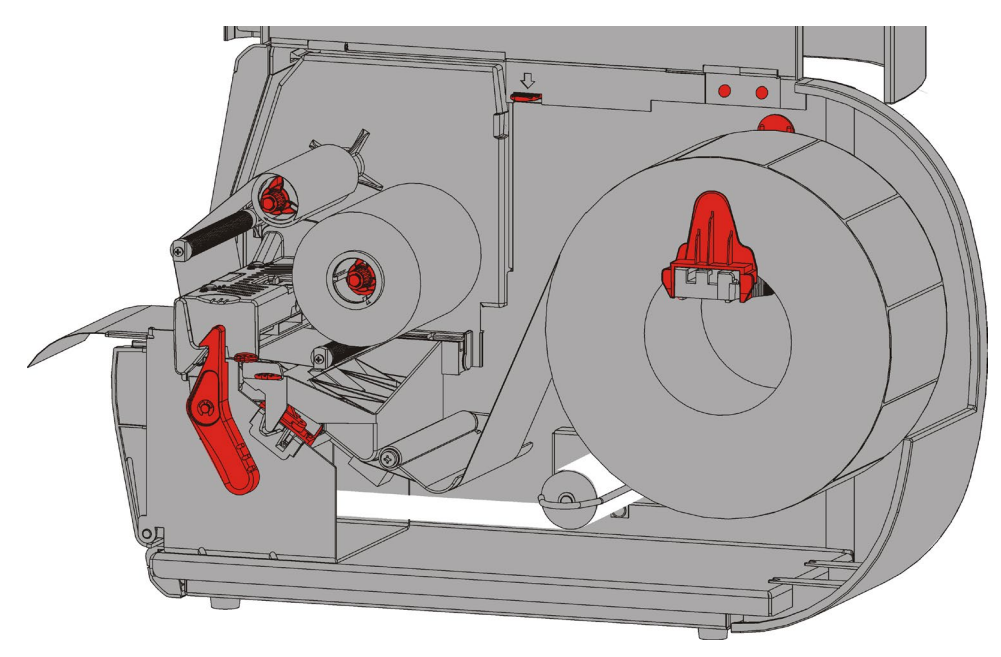

- **10.**Zamknąć pokrywę wyjściową.
- **11.**Zamknąć pokrywę.
- **12.**Nacisnąć przycisk **FEED** (PODAWANIE), aby umieścić materiał pod głowicą drukującą.

### <span id="page-26-0"></span>**Wyjmowanie pełnej rolki nawiniętego podkładu**

Drukarka generuje ostrzeżenie, gdy szpula pobierająca podkład jest pełna. Szpula pobierająca podkład mieści mniej więcej połowę rolki podkładu.

**Uwaga:** Podkład można usunąć, zanim szpula odbierająca się napełni.

- **1.** Otworzyć pokrywę.
- **2.** Obrócić zatrzask głowicy drukującej, by ją odblokować. Podnosić głowicę drukującą, aż zaskoczy na swoim miejscu.
- **3.** Otworzyć pokrywę wyjściową.
- **4.** Delikatnie wyciągnąć chwyt pobierający podkład ze szpuli.
- **5.** Użyć nożyczek do przecięcia podkładu z przodu szpuli.
- **6.** Wyjąć podkład ze szpuli pobierającej.

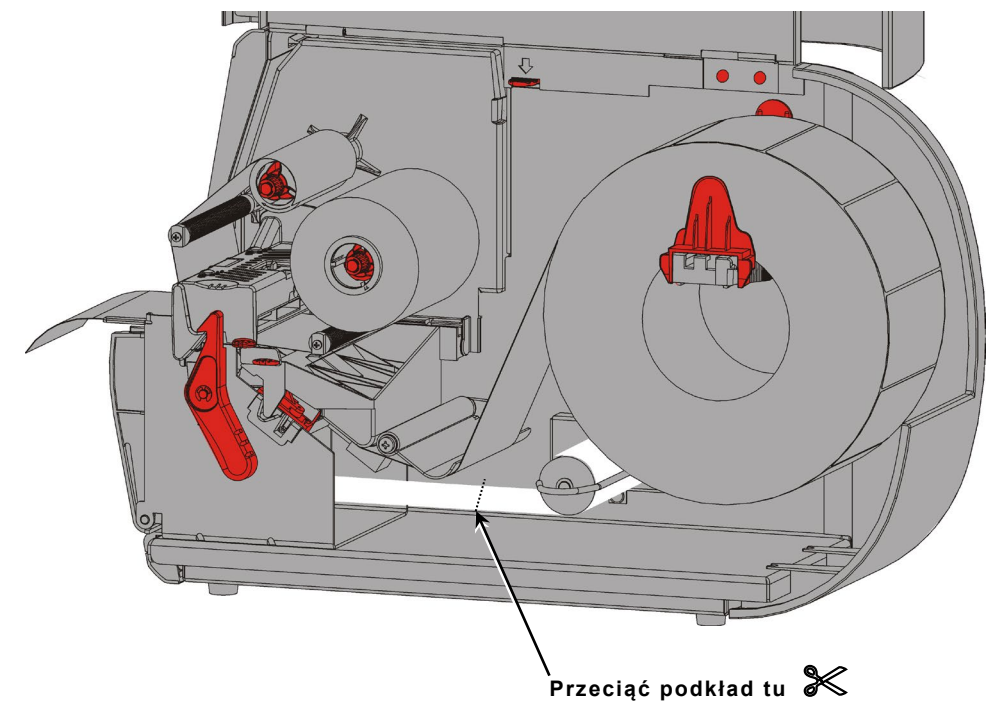

**7.** Załadować ponownie materiał i kontynuować drukowanie.

# <span id="page-28-0"></span>ŁADOWANIE TAŚMY

W niniejszym rozdziale objaśniono, w jaki sposób załadować taśmę.

W przypadku używania materiałów termicznych nie należy instalować taśmy.

Administrator systemu musi skonfigurować drukarkę pod kątem używania taśmy.

### <span id="page-28-1"></span>**Informacje dotyczące taśm**

- ♦ Rdzenie taśmy można wprowadzić na szpule tylko w jednym kierunku.
- ♦ Użyć pustego rdzenia taśmy jako rdzenia odbierającego.
- ♦ Dodatkowy rdzeń odbierający jest dostępny w sprzedaży; podczas zamawiania należy podać kod artykułu 11796120 (50,8 mm), 11796130 (76,2 mm) lub 11796140 (101,6 mm).
- ♦ Taśmy rozwijają się w kierunku zgodnym z ruchem wskazówek zegara lub odwrotnym do ruchu wskazówek zegara.
- **1.** Otworzyć pokrywę.
- **2.** Obrócić zatrzask głowicy drukującej, by ją odblokować.
- **3.** Podnosić głowicę drukującą, aż zaskoczy na swoim miejscu.

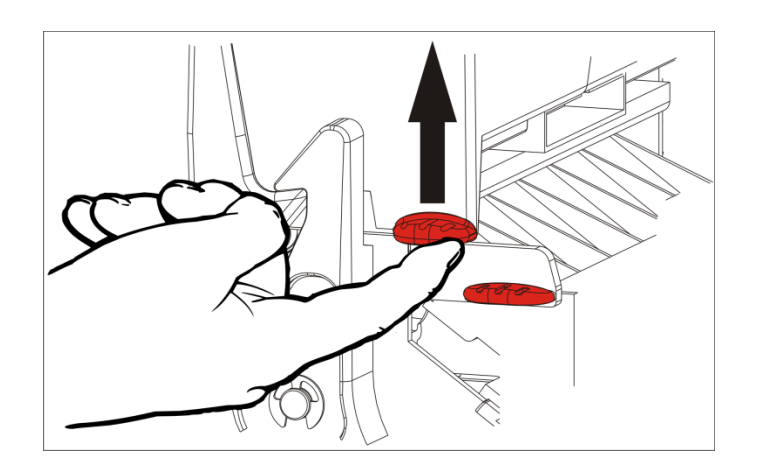

**4.** Popchnąć w dół języczek deflektora.

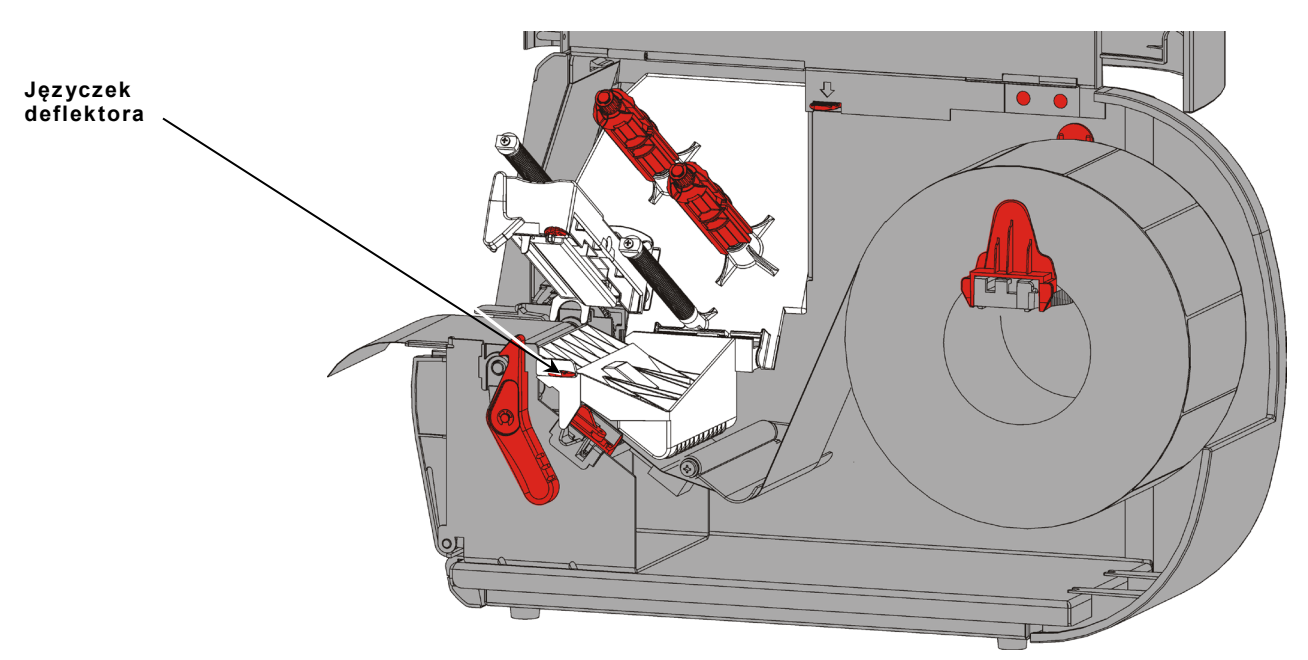

- **5.** Wsunąć do oporu pusty rdzeń taśmy na szpulę odbierającą.
- **6.** Wyjąć z opakowania nową taśmę. Nie marszczyć ani nie gnieść taśmy.
- **7.** Wsunąć do oporu taśmę na szpulę tylną. Odwinąć kilka cali taśmy z rolki.

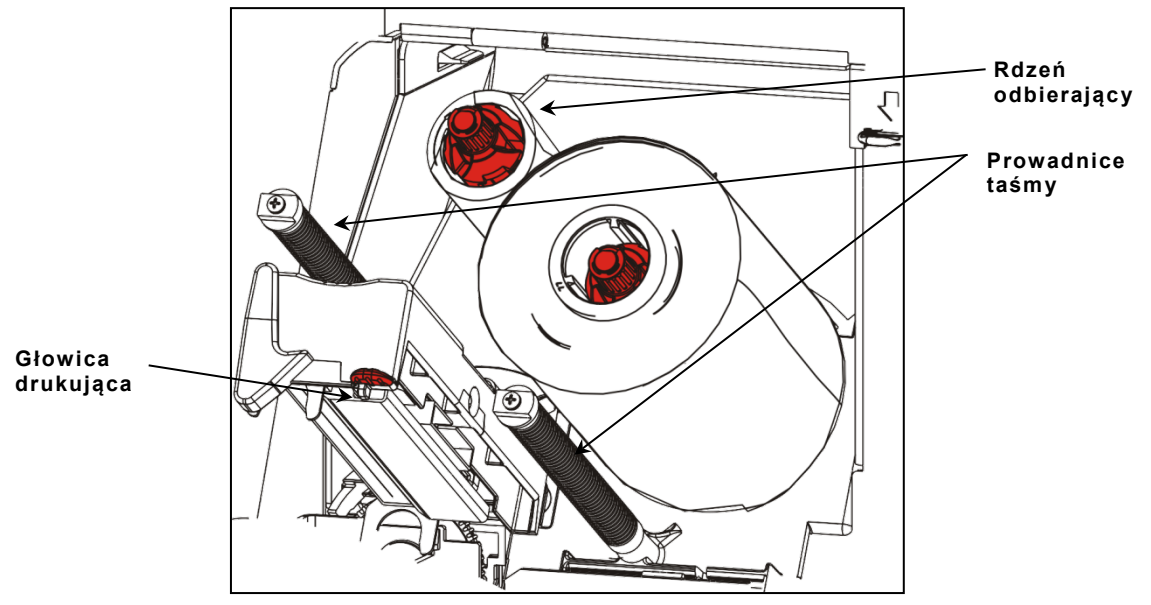

- **8.** Ostrożnie przesuwać taśmę wokół obu Prowadnice taśmy oraz pod głowicą drukującą.
- **9.** Wyrównać taśmę i upewnić się, że jest prosta i wyśrodkowana na całym odcinku.

**10.**Użyć kleju/taśmy klejącej na końcówce czołowej taśmy, aby przyczepić ją do rdzenia odbierającego. Upewnić się, że na szpuli znajduje się pusty rdzeń odbierający.

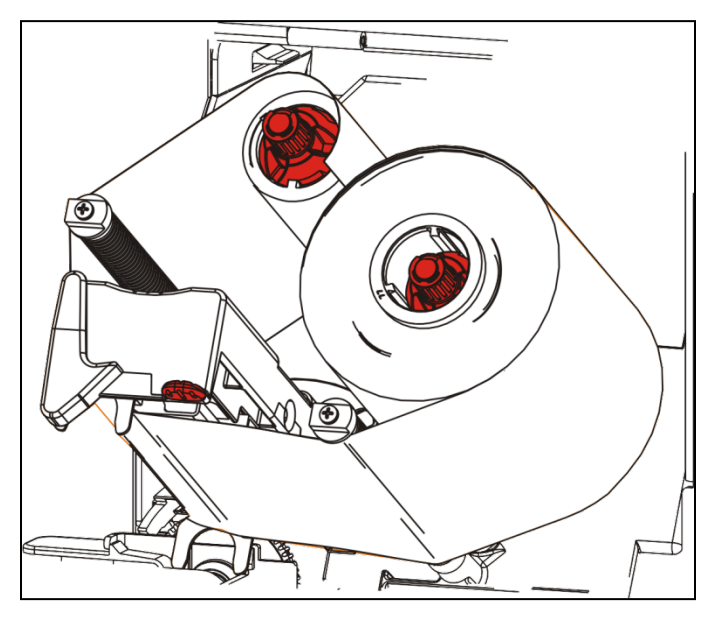

- **11.**Obracać szpulę odbierającą, dopóki końcówka czołowa nie znajdzie się za głowicą drukującą.
- **12.**Usunąć ewentualny luz taśmy, obracając szpulę odbierającą, dopóki taśma nie będzie ściśle przylegać pod głowicą drukującą.
- **13.**Popchnąć zwalniacz głowicy drukującej.

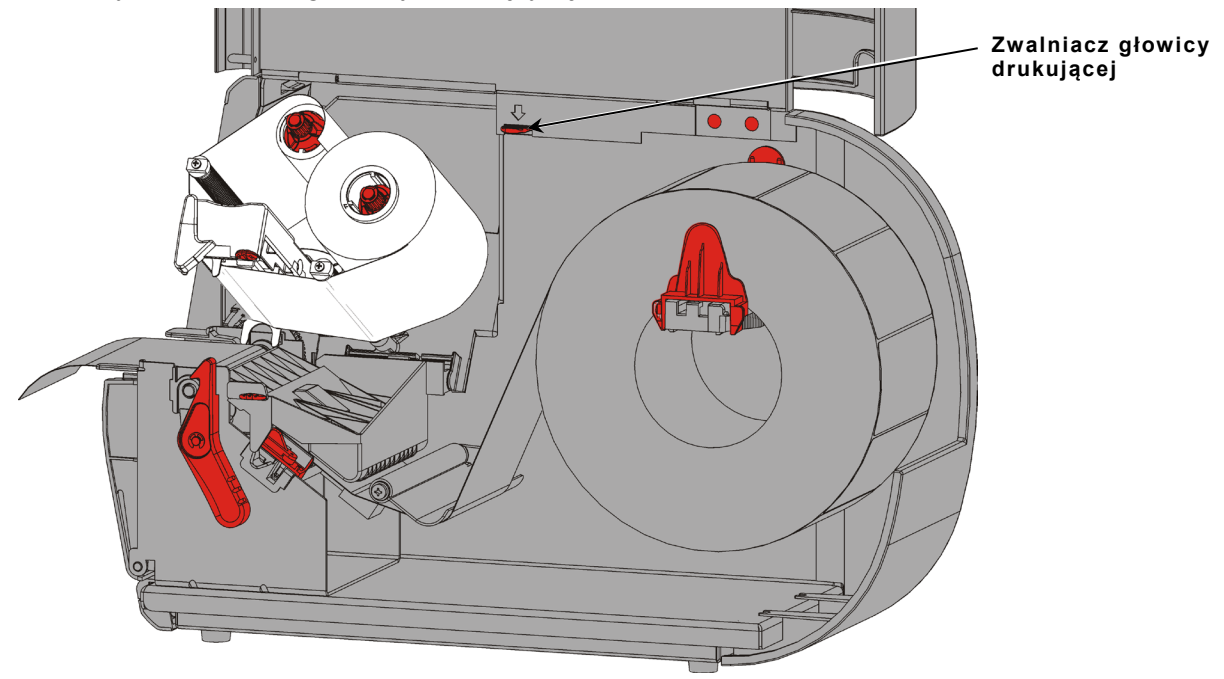

- **14.**Zamknąć głowicę drukującą gdy zaskoczy na swoim miejscu, rozlegnie się charakterystyczny odgłos kliknięcia.
- **15.**Zamknąć pokrywę. **Nacisnąć tu**⇩ um 1

### <span id="page-32-0"></span>DRUKOWANIE

4

W niniejszym rozdziale objaśniono, w jaki sposób:

- ♦ wydrukować etykietę próbną.
- ♦ drukować, tymczasowo wstrzymać, anulować i powtórzyć partię.

Gdy drukarka odbiera dane drukowania, drukowanie partii rozpoczyna się automatycznie. Administrator systemu może skorzystać z *Podręcznika technicznego pakietów*, aby tworzyć, przechowywać i pobierać dane niezbędne do drukowania partii. Programy robocze Monarch® MPCL™ Toolbox są dostępne w naszej witrynie internetowej. Istnieje również możliwość zakupu oprogramowania do tworzenia etykiet.

### <span id="page-32-1"></span>**Drukowanie**

Przed przystąpieniem do drukowania należy:

- ♦ załadować materiały
- ♦ podłączyć drukarkę do hosta (komputera lub sieci)
- ♦ upewnić się, że drukarka jest gotowa do odbioru danych.
- **1.** Włączyć drukarkę jest ona gotowa do druku, gdy pojawią się następujące komunikaty:

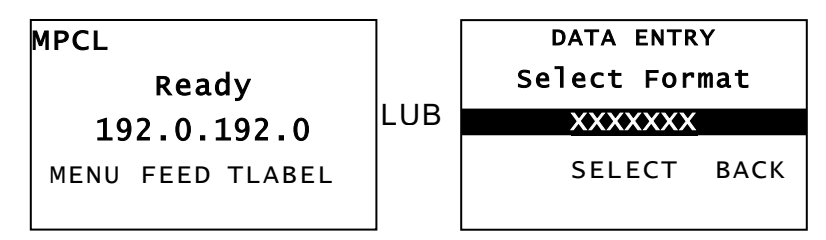

- **2.** Pobierz format i partię.
- **3.** Drukarka drukuje partię (polecenie drukowania). Sprawdzić jakość wydruku kodu kreskowego.

Kod kreskowy składający się z całych pasków, pustych przestrzeni i niewielkich znaków alfanumerycznych w specyfikacji wygląda na kompletny. Kod kreskowy wg specyfikacji może nie wyglądać tak dobrze, jak kod, który jest zbyt ciemny, ale posiada najwyższą

prędkość skanowania. Jeżeli wydruk jest zbyt ciemny/jasny lub występują w nim puste przestrzenie, w celu znalezienia dodatkowych informacji należy zajrzeć do rozdziału ["Dostosowywanie jakości](#page-40-1)  [wydruku"](#page-40-1).

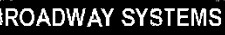

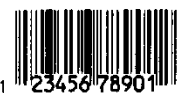

DAYTON, OHIO

DAYTON, OHIO

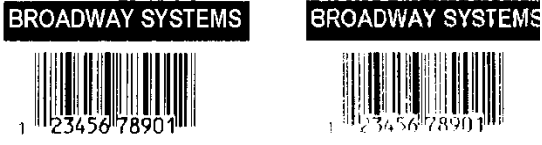

DAVION, OHIO

**Ciemny W SPEC. Jasny**

### <span id="page-33-0"></span>**Wstrzymywanie drukowania w toku**

**1.** Nacisnąć przycisk **PAUSE** (PAUZA), aby przerwać drukowanie. Kontrolka LCD świeci na zielono. ONLINE MENU PAUZA **PAUSE** ← Resume → **MENU** Cancel **Restart Cancel All** Resume ENTER BACK **Batch Batch** 

**2.** Nacisnąć przycisk **ENTER,** aby wznowić drukowanie aktualnej partii **LUB** nacisnąć przycisk  $\leftarrow$  lub  $\rightarrow$ , by wyświetlić opcje menu PAUSE "Pauza":

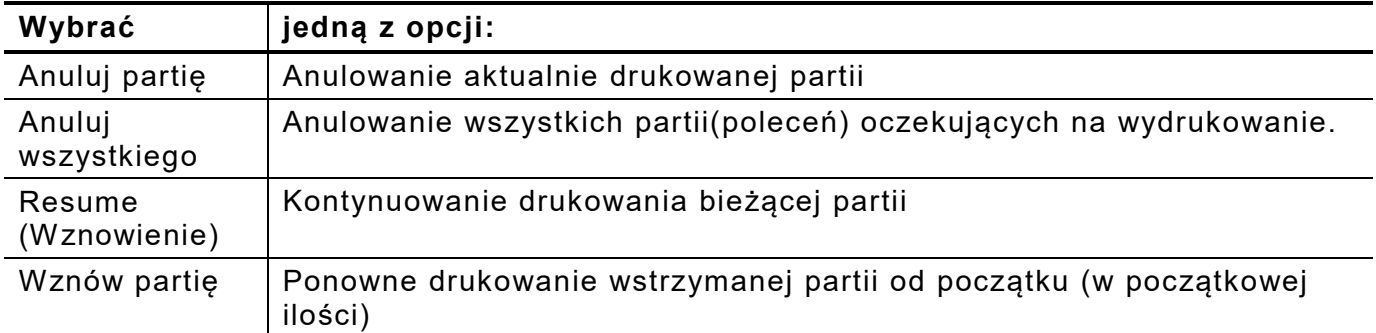

### <span id="page-33-1"></span>**Anulowanie drukowania**

Nacisnąć przycisk **ESCAPE** w dowolnym momencie podczas drukowania partii lub nacisnąć przycisk **PAUSE**, wybrać opcję **Cancel Batch** (Anuluj partię), po czym nacisnąć przycisk **ENTER**.

### <span id="page-33-2"></span>**Powtarzanie partii**

Przed rozpoczęciem drukowania nowej partii można ponownie wydrukować ostatnią partię. Może to być ostatnia kompletna wydrukowana partia lub partia, która została anulowania po rozpoczęciu drukowania.

**1.** *W menu głównym* naciskać przycisk ← lub →, dopóki nie pojawi się

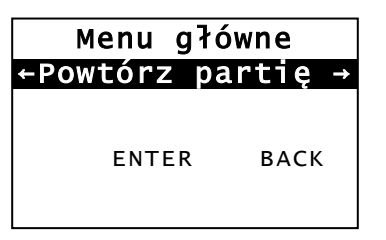

**2.** Nacisnąć przycisk **ENTER,** aby ponownie wydrukować ostatnią partię. Wartość numeryczna wzrasta, dopóki nie zostanie wydrukowana cała partia.

## <span id="page-34-0"></span>CZYSZCZENIE I KONSER WACJA

W niniejszym rozdziale objaśniono, w jaki sposób:

- usuwać zakleszczony materiał i wyczyścić drukarkę.
- ♦ wymienić głowicę drukującą.

**PRZESTROGA:** Do czyszczenia głowicy drukującej nie należy używać ostro zakończonych przedmiotów, nie należy jej również dotykać palcami. Mogłoby to spowodować uszkodzenie drukarki powodujące konieczność uiszczenia opłaty serwisowej.

### <span id="page-34-1"></span>**Usuwanie zakleszczonych etykiet**

W przypadku zakleszczenia się materiału wyświetlany jest

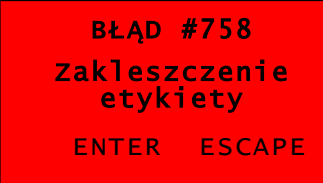

W celu usunięcia zakleszczenia należy:

- **1.** Otworzyć zespół pokrywy i głowicy drukującej.
- **2.** W razie konieczności wyjąć rolkę etykiet i taśmę.
- **3.** Usunąć zakleszczone etykiety.
- **4.** Załadować ponownie rolkę etykiet i/lub taśmę.
- **5.** Zamknąć zespół głowicy drukującej.
- **6**. Nacisnąć przycisk **ENTER**, aby skasować błąd.
- **7.** Nacisnąć przycisk **FEED**, aby umieścić materiał pod głowicą drukującą.

### <span id="page-34-2"></span>**Czyszczenie**

Regularnie czyść zewnętrzną część drukarki (obudowę i klawiaturę) oraz wnętrze (głowicę drukującą, pasek odklejania, czujnik i wałek dociskowy).

### **Czyszczenie zewnętrzne**

Wyczyść obudowę drukarki za pomocą mieszaniny alkoholu izopropylowego i wody dejonizowanej; zalecamy chusteczki nawilżane.

Nie używaj innych detergentów/środków czyszczących, mogą one uszkodzić tworzywa sztuczne i spowodować awarię drukarki.

Nie rozpylaj płynów na drukarkę, może ona dostać się do środka i uszkodzić elektronikę.

Niewłaściwe metody czyszczenia i materiały mogą powodować awarie, które nie są objęte gwarancją.

### **Sprzątanie wnętrza**

Oczyścić głowicę drukującą, pręt do odklejania etykiet, czujniki i rolkę dociskającą,

- ♦ jeżeli na odcinku, przez który przechodzi materiał, nagromadziły się pozostałości kleju.
- ♦ po wydrukowaniu mniej więcej trzech rolek materiału do druku termotransferowego/termicznego lub po wyczerpaniu każdej taśmy.
- ♦ codziennie, jeżeli drukarka jest nadmiernie zabrudzona, łatwo się nagrzewa lub używana jest w wilgotnym miejscu.
- ♦ jeżeli na wydrukach pojawiają się puste przestrzenie lub smugi, tak jak pokazano na ilustracji.

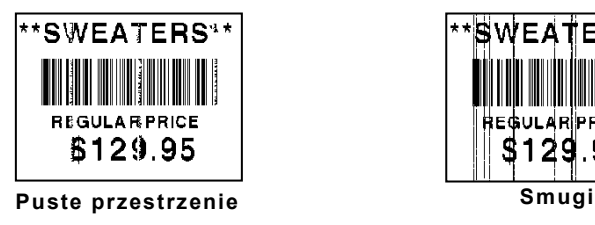

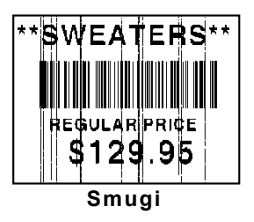

- **1.** Wyłączyć drukarkę, otworzyć pokrywę i zespół głowicy drukującej.
- **2.** Wyjąć rolkę materiału i taśmę.
- **3.** Nacisnąć języczki pokrywy wyjściowej, aby otworzyć pokrywę wyjściową z przodu drukarki.
- **4.** Przedmuchać odcinek, przez który przechodzi materiał i czujnik strumieniem sprężonego powietrza, aby usunąć kurz i zanieczyszczenia.
- **5.** Użyć bawełnianego wacika zwilżonego alkoholem propylowym, aby oczyścić głowicę drukującą, pręt do odklejania etykiet, rolka etykiet do odklejania, czujniki i rolkę dociskową w przypadku zauważenia znacznego nagromadzenia się kleju lub po usunięciu zakleszczonej etykiety.

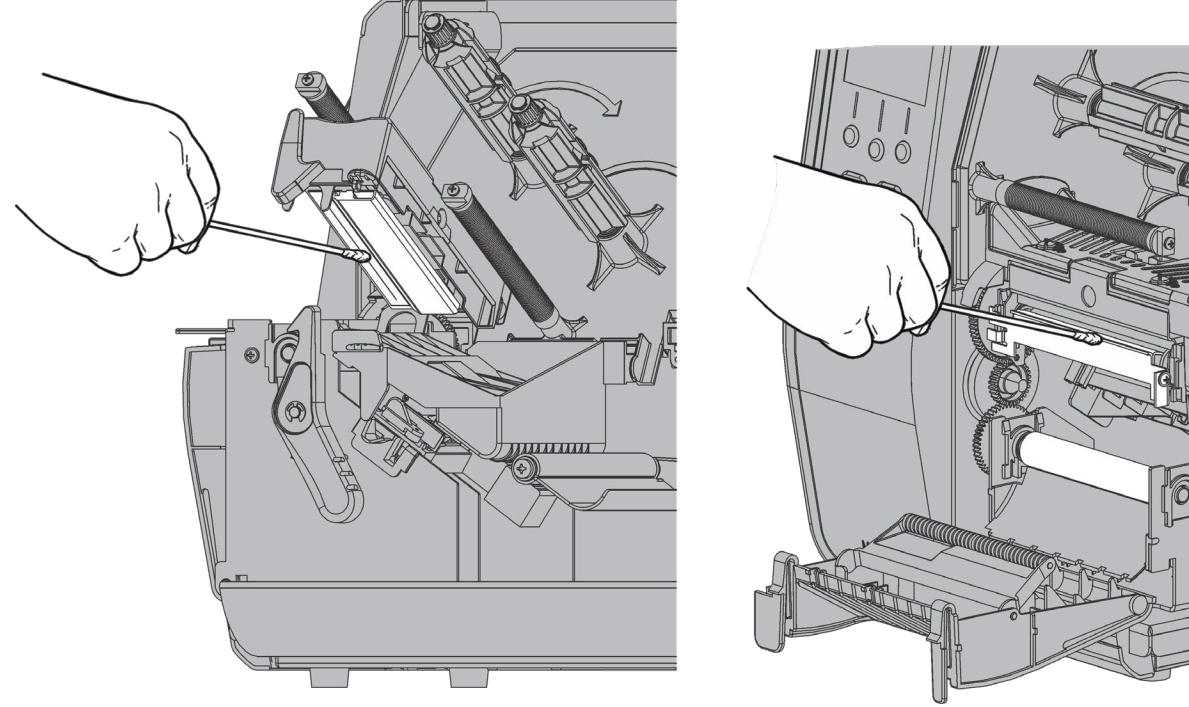

**Uwaga:** Jeżeli głowica drukująca jest wyjątkowo zabrudzona lub na materiale pojawiają się smugi, należy użyć LISTWY CZYSZCZĄCEJ (120350) do głowic drukujących.

- **6.** Obrócić rolkę dociskową palcem, aby się upewnić, że jest czysta.
- **7.** Po wyschnięciu drukarki załadować ponownie taśmę i rolkę materiału.

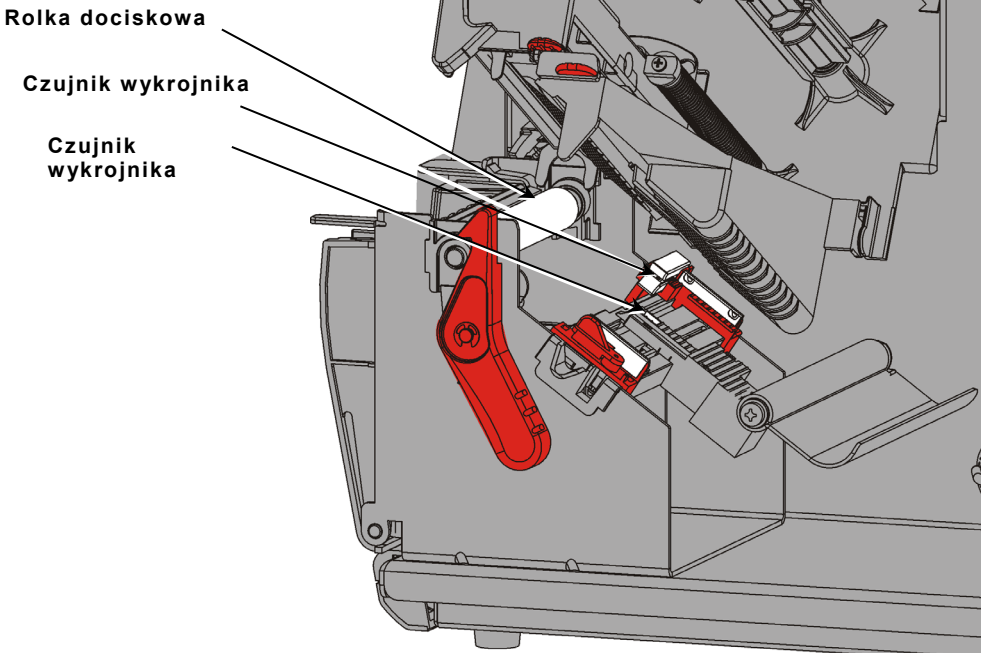

- **8.** Zamknąć pokrywę wyjściową, mocno ją wciskając. Oba zatrzaski zaskoczą na miejscu, czemu towarzyszy charakterystyczny odgłos kliknięcia.
- **9.** Zamknąć zespół głowicy drukującej i pokrywę.
- **10.**Włączyć drukarkę.
- **11.**Nacisnąć przycisk **FEED** (PODAWANIE), aby umieścić materiał pod głowicą drukującą.

### <span id="page-37-0"></span>**Wymiana głowicy drukującej**

Gdy głowica drukująca jest uszkodzona lub zużyta, należy ją wymienić.

**PRZESTROGA:** Wyładowania statyczne mogą uszkodzić głowicę drukującą. Przed dotknięciem głowicy drukującej należy się uziemić, dotykając metalu, takiego jak metalowa podstawa drukarki. Przed przystąpieniem do użytkowania oczyścić głowicę czyszczącą w celu usunięcia pozostałości soli lub oleju po transporcie.

BŁĄD #768 Sprawdzić głowicę drukującą ENTER ESCAPE

- **1.** Wyłączyć drukarkę.
- **2.** Otworzyć pokrywę.
- **3.** Obrócić zatrzask głowicy drukującej, by ją odblokować.
- **4.** Podnosić głowicę drukującą, aż zaskoczy na swoim miejscu.
- **5.** Wyjąć taśmę i materiał.
- **6.** Wcisnąć dwa zatrzaski zespołu głowicy drukującej do przodu i w dół. Głowica drukująca spadnie.

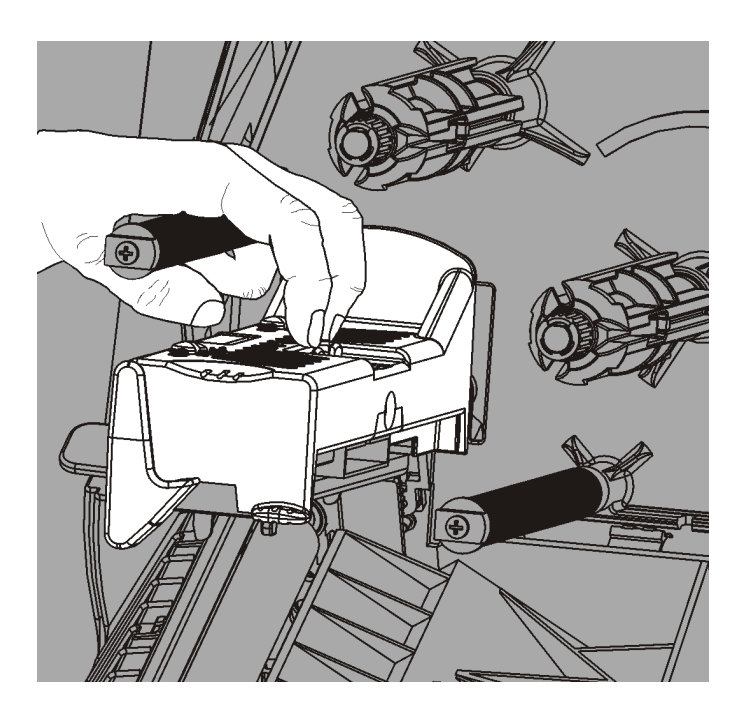

- **7.** Ostrożnie odłączyć przewód od głowicy drukującej.
- **8.** Ostrożnie podłączyć przewód od nowej głowicy drukującej.

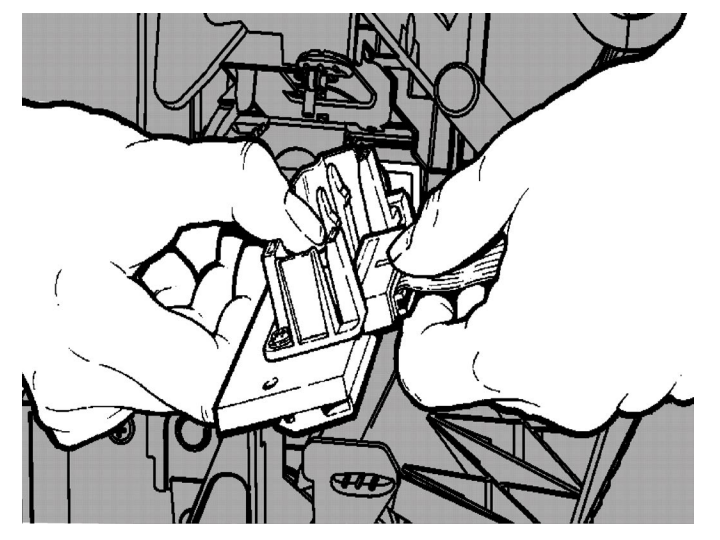

- **9.** Wyrównać nową głowicę drukującą z języczkami.
- **10.**Zatrzasnąć głowicę drukującą na miejscu.

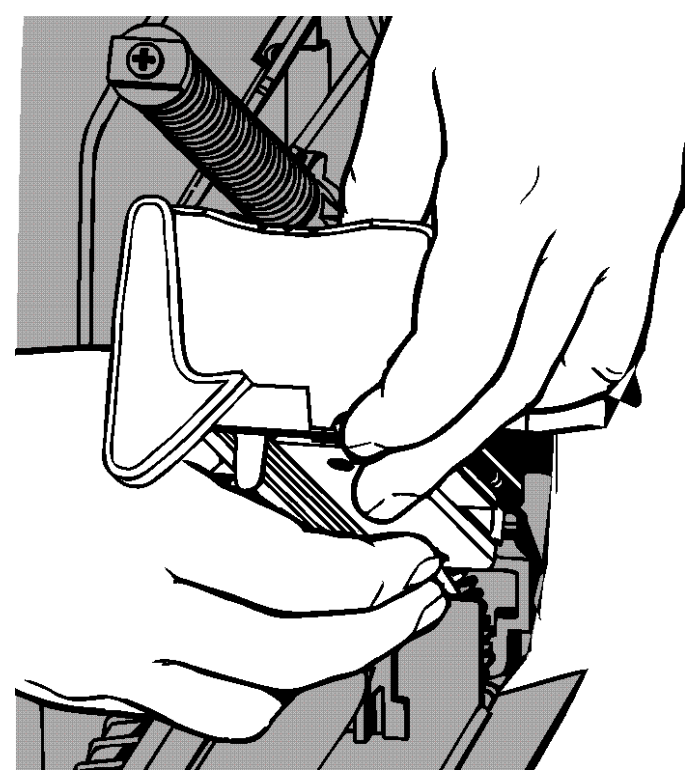

- **Uwaga:** Upewnić się, że przewód głowicy drukującej nie styka się z rolką taśmy.
- **11.**Oczyścić nową głowicę drukującą bawełnianym wacikiem zwilżonym alkoholem izopropylowym.
- **12.**Odczekać, aż głowica drukująca wyschnie i załadować ponownie materiały.
- **13.**Zamknąć zespół głowicy drukującej i pokrywę.
- **14.**Włączyć drukarkę.
- **15.**Nacisnąć przycisk **FEED** (PODAWANIE), aby umieścić materiał pod głowicą drukującą.

### <span id="page-40-0"></span>ROZWIĄZYWANIE PROBLE MÓW

<span id="page-40-3"></span>W niniejszym rozdziale objaśniono, w jaki sposób poprawić jakość wydruku; zawiera on również podstawowe informacje na temat wyszukiwania i usuwania usterek.

W razie konieczności wezwania serwisu technicznego należy najpierw wydrukować etykietę próbną. W celu uzyskania dodatkowych informacji zajrzeć do punktu "Drukowanie etykiety próbnej" w rozdziale 1.

### <span id="page-40-1"></span>**Dostosowywanie jakości wydruku**

Na jakość wydruku wpływa wiele czynników, takich jak: rodzaj materiałów eksploatacyjnych, prędkość drukowania, kontrast wydruku oraz typ zastosowania drukarki. Drukarka obsługuje zarówno materiały do druku termotransferowego, jak i materiały do druku termicznego. Rodzaj materiałów eksploatacyjnych należy wybrać zgodnie z zastosowaniem drukarki.

- ♦ W celu drukowania z dużą prędkością należy używać materiałów najwyższej jakości.
- ♦ Wybrać prędkość drukowania w oparciu o wymaganą wydajność i jakość wydruku. Jeżeli istotniejsza jest jakość wydruku, należy zmniejszyć prędkość drukowania. Niższa prędkość drukowania przekłada się na wyższą jakość wydruku etykiet. Jeżeli ważniejsza jest wydajność, należy zmniejszyć prędkość drukowania.
- ♦ Jeżeli wydruk jest zbyt jasny lub zbyt ciemny, należy wyregulować kontrast druku lub pokrętła docisku głowicy drukującej.

### <span id="page-40-2"></span>**Ustawianie kontrastu wydruku**

Prawidłowe ustawienia druku są ważne, gdyż mają wpływ na skanowanie kodów kreskowych i trwałość głowicy drukującej.

W celu zmiany ustawienia kontrastu wydruku należy:

- **1.** Nacisnąć przycisk **MENU**.
- **2.** Naciskać przycisk ← lub→, dopóki nie pojawi się opcja **SETUP** (KONFIGURACJA). Nacisnąć przycisk **SELECT** (WYBIERZ).
- **3.** Naciskać przycisk ← lub→, dopóki nie pojawi się opcja CONTRAST (KONTRAST). Nacisnąć przycisk **SELECT** (WYBIERZ).

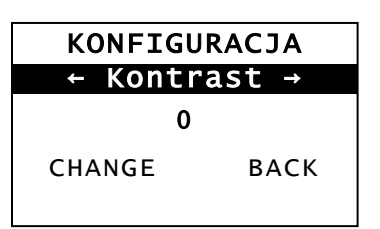

**4.** Nacisnąć przycisk **CHANGE** (ZMIEŃ). Wyświetlone zostaje bieżące ustawienie.

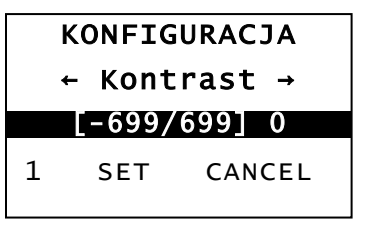

**5.** Nacisnąć przycisk ← lub →, aby zwiększyć lub zmniejszyć kontrast. Zwiększenie ustawienia kontrastu powoduje ciemniejszy wydruk: zmniejszenie ustawienia kontrastu powoduje jaśniejszy wydruk.

**Uwaga:** Naciśnięcie lewego przycisku funkcyjnego powoduje zmianę wartości liczbowej (istnieje możliwość ustawienia zmiany o 1, 10 lub 100).

- **6.** Po dokonaniu wyboru ustawienia kontrastu na ekranie należy nacisnąć przycisk **SET** (USTAW), aby je zapisać.
- **7.** Nacisnąć przycisk **BACK** (WSTECZ), dopóki nie pojawi się komunikat "Ready" (Gotowa), po czym nacisnąć przycisk **SELECT** (WYBIERZ).

### <span id="page-41-0"></span>**Regulacja pokręteł nacisku głowicy drukującej**

Na krawędzi zespołu drukarki znajdują się dwa pokrętła. Użyć monety lub śrubokręta płaskiego, aby wyregulować pokrętła *stosownie do szerokości materiału eksploatacyjnego.* Ustawienie "po wyjęciu z pudełka" odpowiada najmniejszemu naciskowi, który w większości przypadków zapewnia optymalne drukowanie.

W przypadku zauważenia smug, marszczenia taśmy lub słabej jakości wydruku należy wyregulować pokrętła docisku głowicy drukującej.

**Uwaga:** Oba pokrętła muszą być ustawione w tej samej pozycji.

#### **Gałka jest ustawiona na najmniejszy nacisk (gałki w pozycji górnej).**

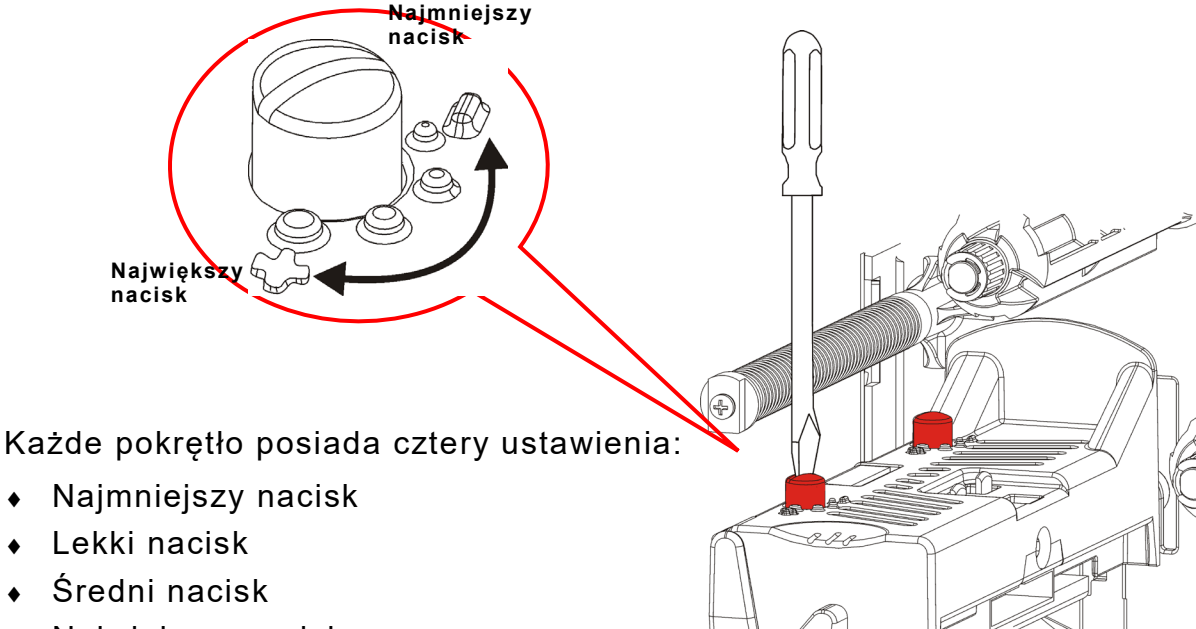

♦ Największy nacisk

W celu wyregulowania nacisku głowicy drukującej należy skorzystać z poniższych wytycznych. Sprawdzić jakość wydruku i w razie potrzeby powtórzyć procedurę.

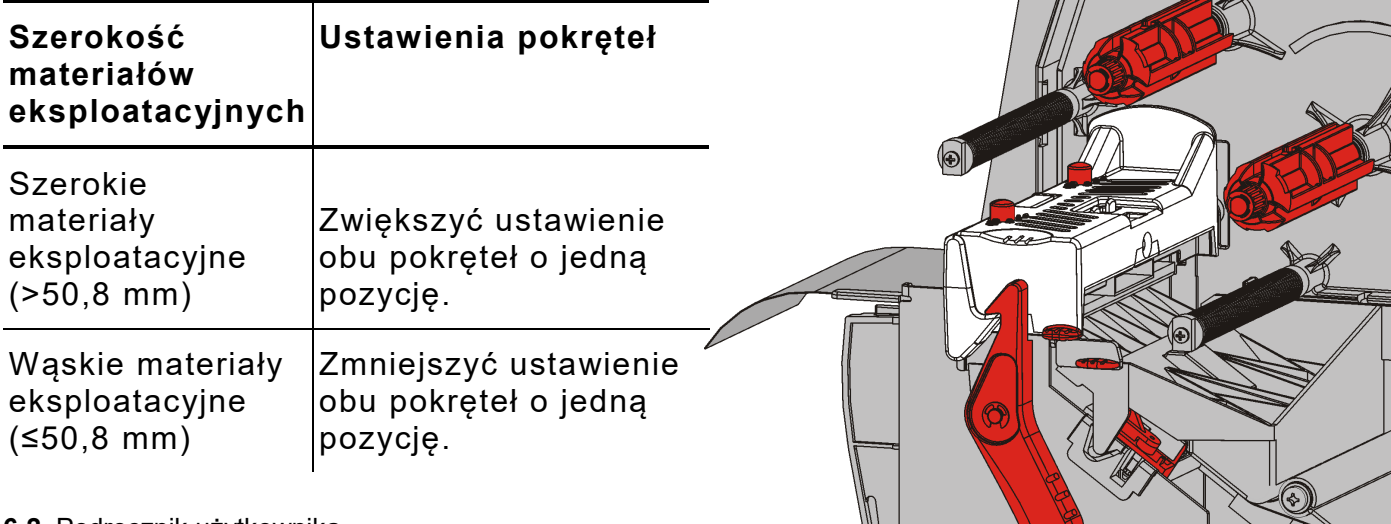

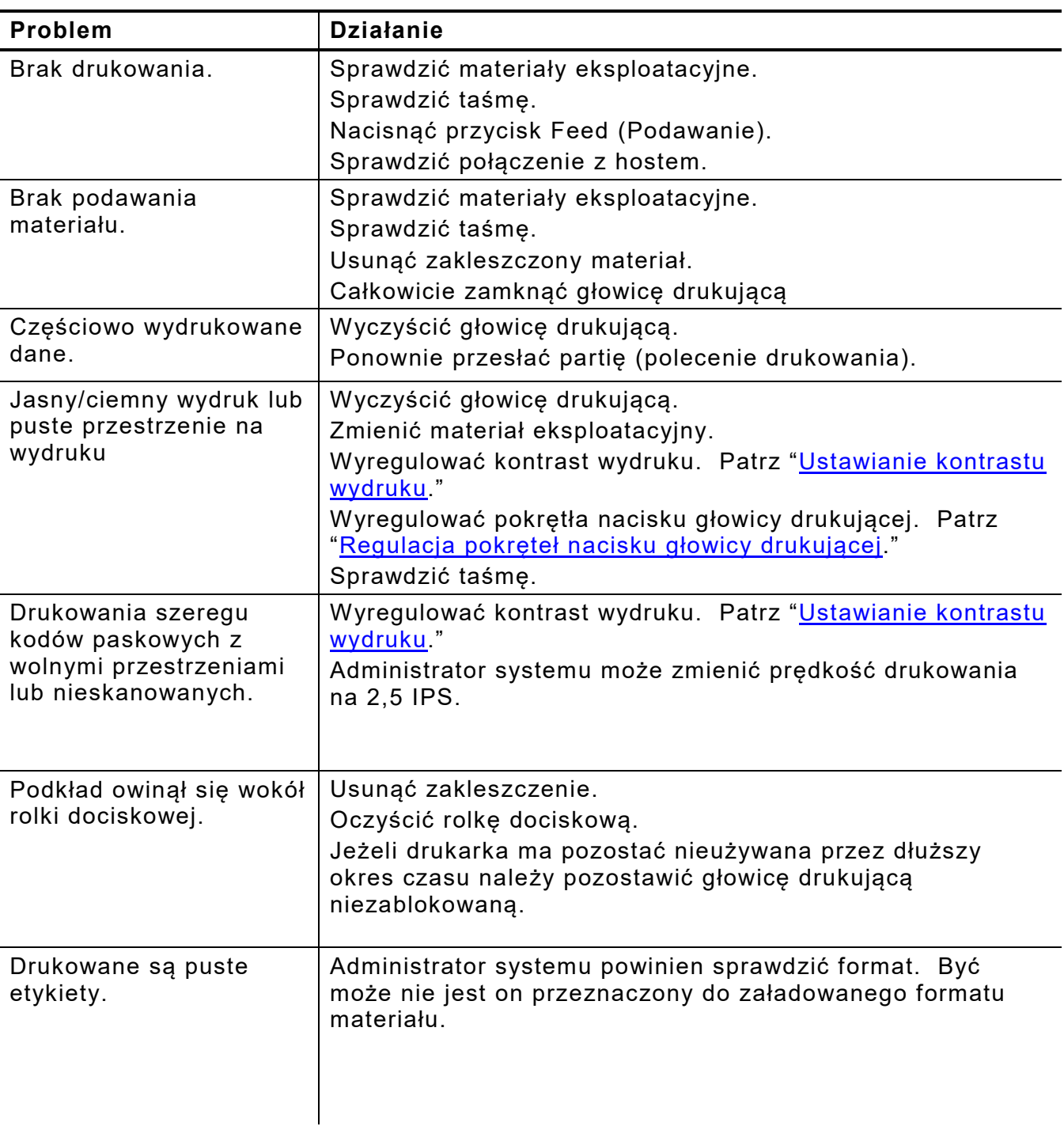

<span id="page-42-0"></span>Poniższe informacje służą do usuwania niektórych powszechnie występujących usterek.

W przypadku niemożności rozwiązania problemu należy zadzwonić na serwis obsługi klienta.

<span id="page-43-0"></span>Jeżeli nie są Państwo w stanie samodzielnie usunąć błędu lub pojawił się błąd, który nie został uwzględniony na poniższej liście, należy się skontaktować z administratorem systemu.

Wiele z tych błędów wymagają interwencji *administratora systemu*.

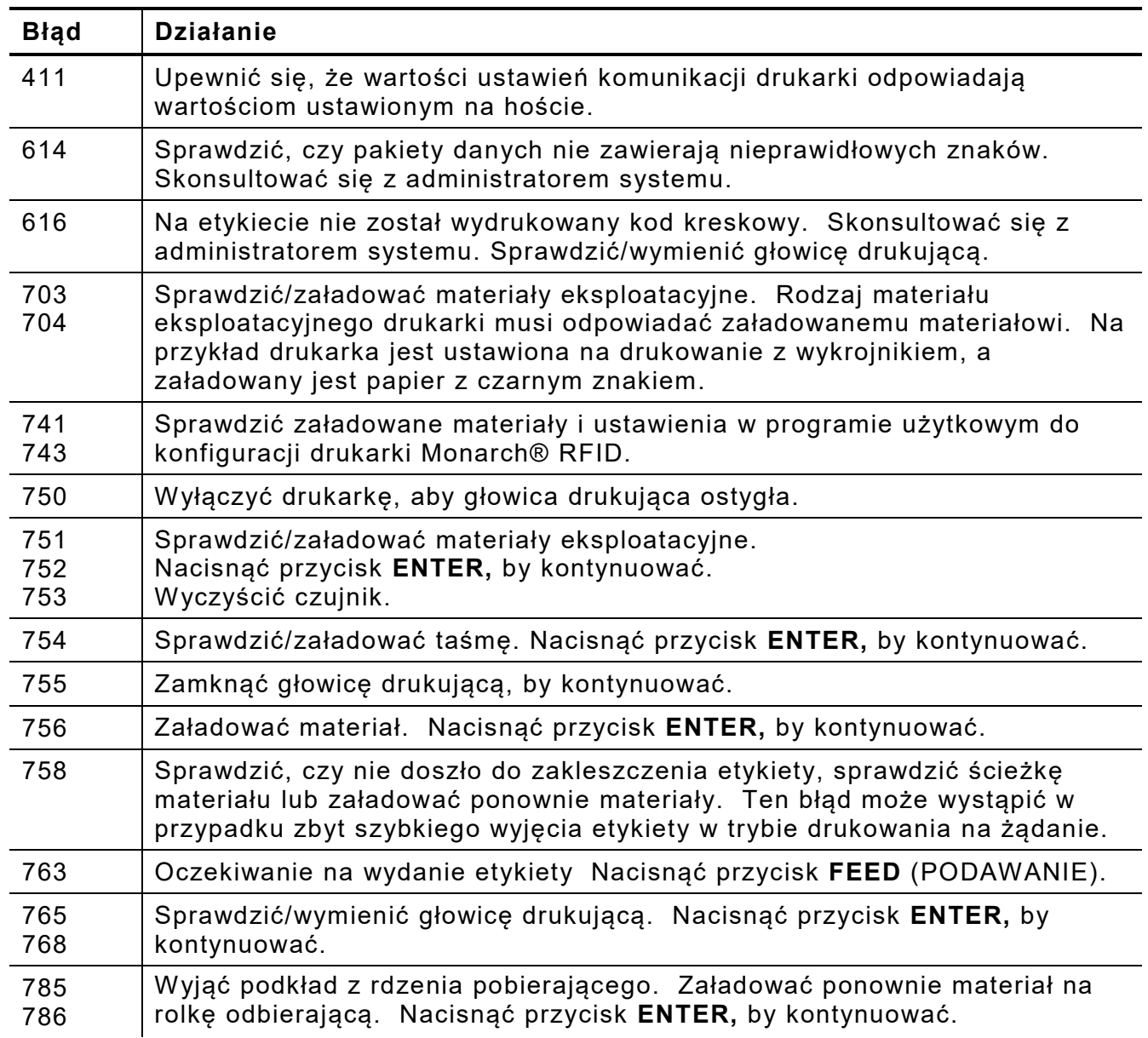

**Uwaga:** Jeżeli powyższe działania nie spowodują usunięcia błędu, należy wyłączyć drukarkę, odczekać kilka sekund, po czym włączyć ją ponownie.

### <span id="page-44-0"></span>SPECYFIKACJA

<span id="page-44-1"></span>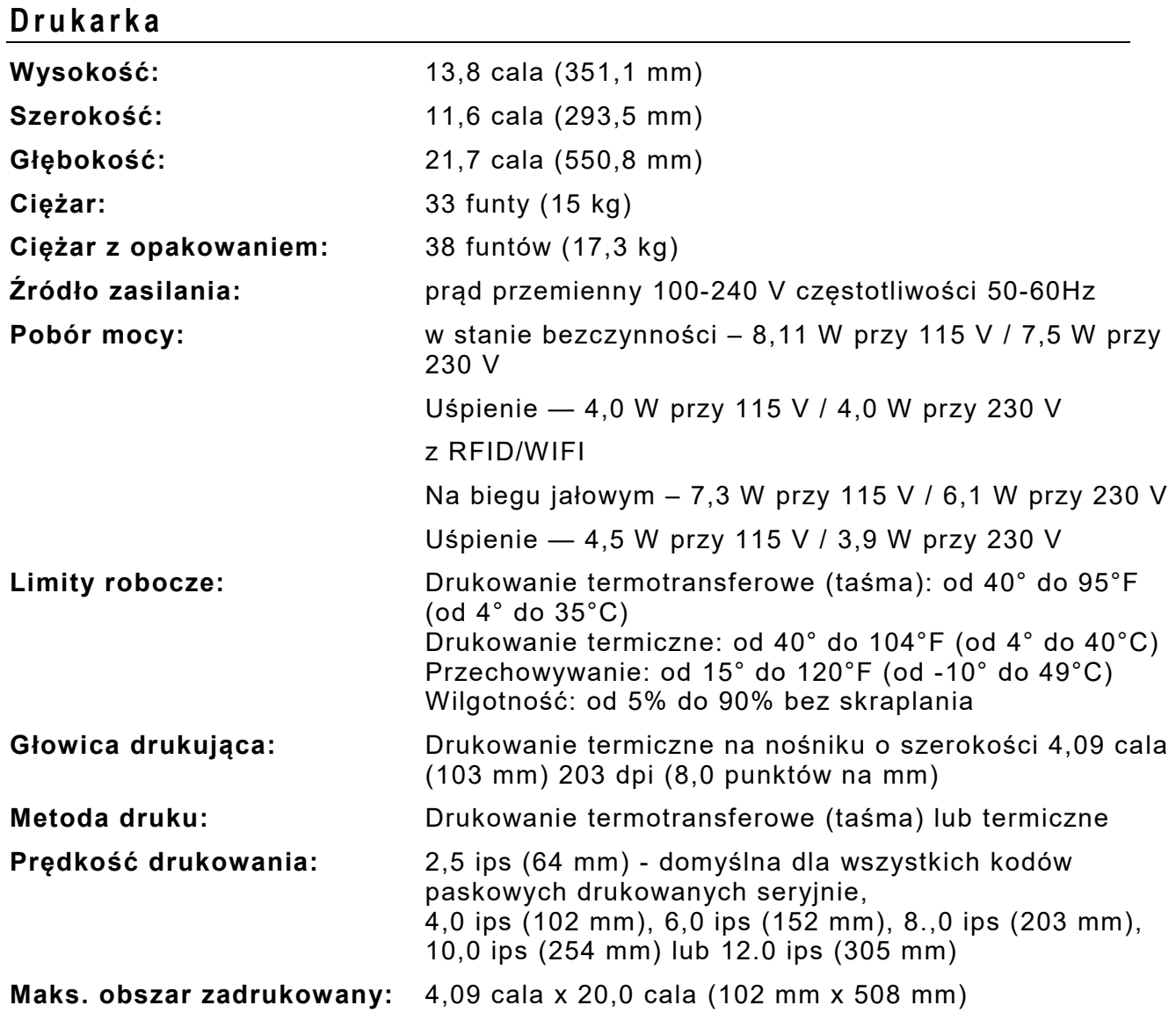

A

<span id="page-45-0"></span>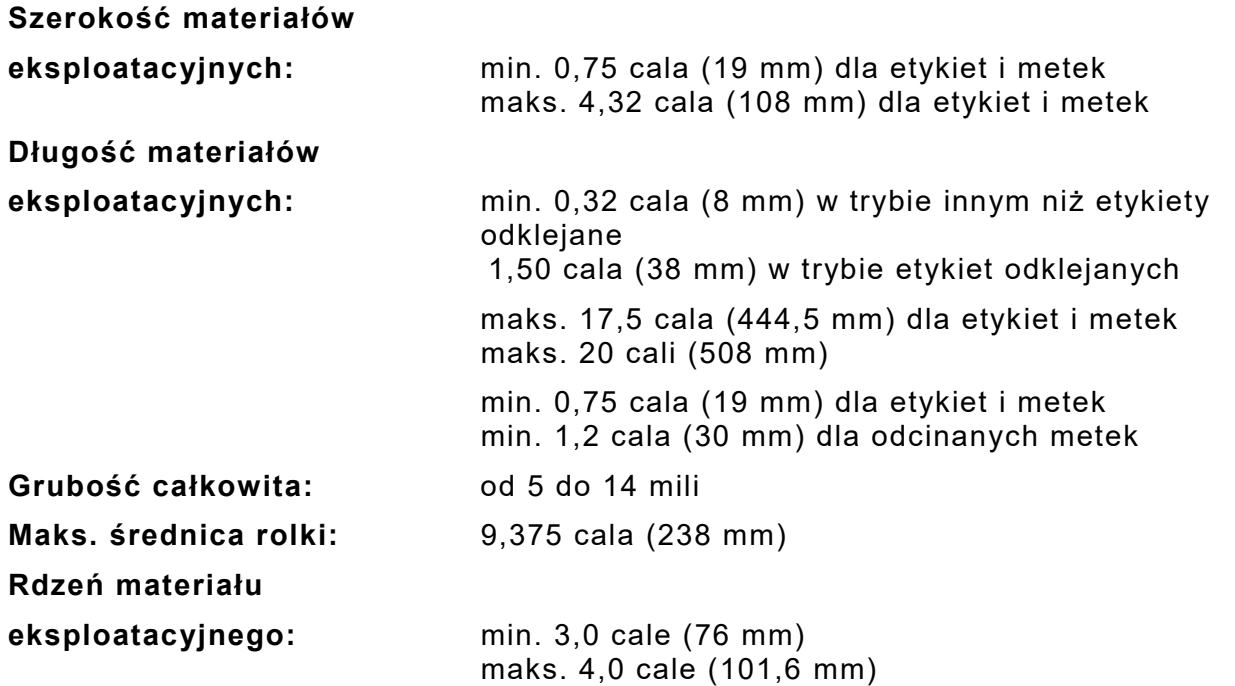

Specyfikacje dla metek z zawieszkami podano w *Podręczniku administratora systemu.*

### <span id="page-45-1"></span>**Taśma**

Nie wystawiać taśmy na bezpośrednie działanie promieniowania słonecznego, wysokich temperatur lub wilgoci.

**Rodzaj taśmy:** Standardowa (woskowana, o wys. prędkości) Premium (woskowo-żywiczna, TUFF-MARK® żywiczna)

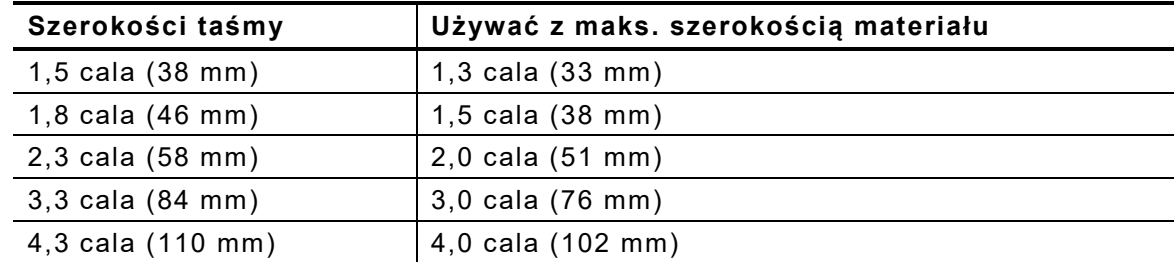

**Uwaga:** Używać taśmy szerszej od materiału eksploatacyjnego.

**Długość taśmy:** 23600 cali (600 metrów)

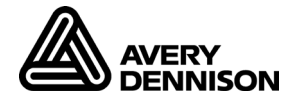

#### **AMERICAS**

170 Monarch Lane Miamisburg, OH 45342 937 865 2123 (direct) Tel +800 543 6650 (8:00 a.m. – 6:30 p.m., EDT) Fax +937 865 6663

### **ASIA**

No. 7 Chun Ying Street Tseung Kwan O Industrial Estate New Territories, Hong Kong Tel +852 2372 3169 Fax +852 2995 0014

#### **WESTERN EUROPE**

Unit 5, Elia Close. Chapel Lane. High Wycombe. HP12 4FX. UK Tel +(44) 1628 859500 Fax +(44) 1628 859567

### **ASIA PACIFIC**

### **NEW SOUTH WALES**

61 Vore Street Silverwater NSW 2128 Tel +(02) 9647 1833 Fax +(02) 9647 1914 Toll free (Outside Sydney only)

https://identificationsolutions.averydennison.com/